# **Dell SE2419HR/SE2719HR**

**Uputstvo za korišćenje**

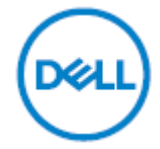

**Model monitora: SE2419HR/SE2719HR Regulatorni model: SE2419Hf, SE2719Hf**

# Napomene, oprez i upozorenja

- **NAPOMENA: NAPOMENA ukazuje na važne informacije koje vam pomažu da bolje koristite svoj kompjuter.**
- △ OPREZ: OPREZ ukazuje na mogućnost da dođe do potencijalnog oštećenja **hardvera ili gubitka podataka ukoliko ne pratite uputstva.**
- A UPOZORENJE: UPOZORENJE ukazuje na mogućnost da dođe do oštećenja **opreme, lične povrede ili smrti.**

**Autorska prava © 2019 Dell Inc. ili njegove podružnice. Sva prava zadržana.** Dell, EMC i druge trgovačke marke su trgovačke marke kompanije Dell Inc. ili njenih podružnica. Druge trgovačke marke mogu da budu trgovačke marke svojih vlasnika.

2019 - 08

Rev. A00

# Sadržaj

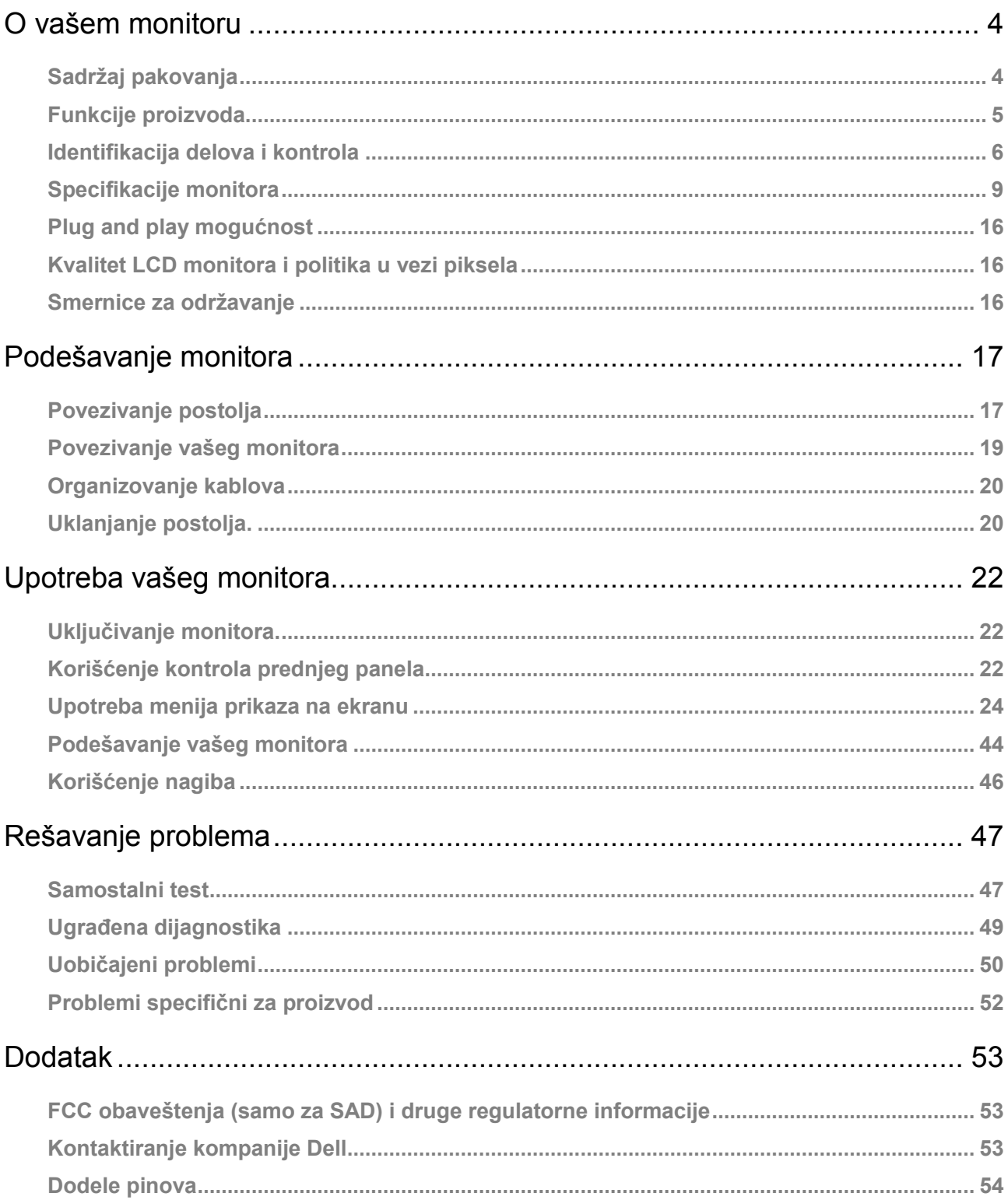

# <span id="page-3-0"></span>**O vašem monitoru**

### <span id="page-3-1"></span>**Sadržaj pakovanja**

Vaš monitor se šalje sa komponentama navedenim u tabeli ispod. Proverite da li ste primili sve komponente i [Kontaktirajte Dell](#page-52-2) ako nešto nedostaje.

**NAPOMENA: Neke stavke su opcione i možda neće biti poslate sa vašim monitorom. Neke opcije možda neće biti dostupne u odreĎenim državama.**

**NAPOMENA: Da podesite sa bilo kojim drugim postoljem, pogledajte dokumentaciju koju ste dobili sa postoljem.**

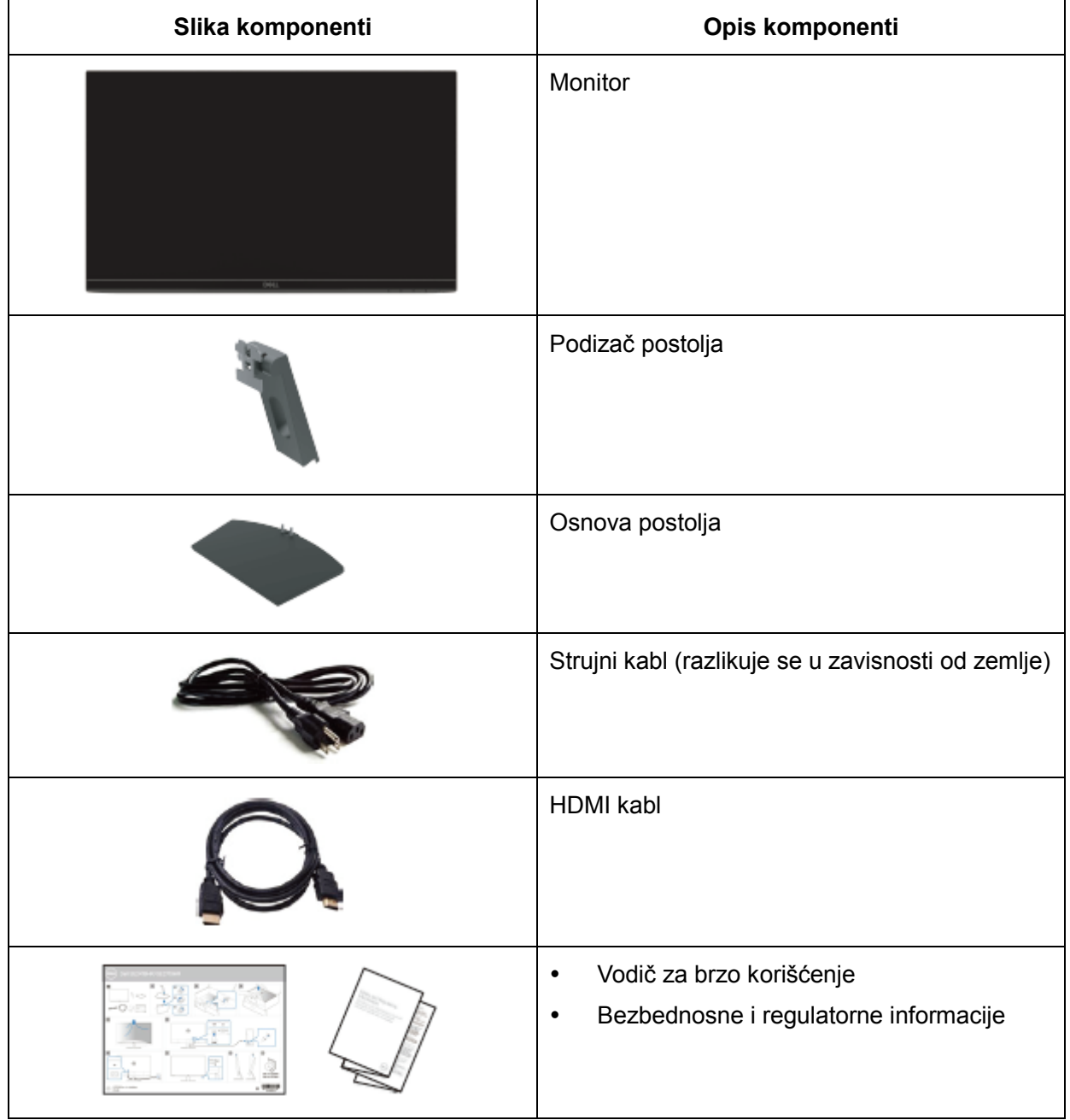

## <span id="page-4-0"></span>**Funkcije proizvoda**

Dell SE2419HR/SE2719HR monitor sa ravnim ekranom ima aktivnu matricu, tankoslojni tranzistor (TFT), displej sa tečnim kristalima (LCD) i LED pozadinsko osvetljenje. Karakteristike monitora uključuju:

- SE2419HR: Ekran dijagonalne vidljive površine od 604,7 mm (23,8 inča) (dijagonalno mereno). Rezoluciju 1920 x 1080 sa podrškom za niže rezolucije preko celog ekrana.
- SE2719HR: Ekran dijagonalne vidljive površine od 686,0 mm (27 inča) (dijagonalno mereno). Rezoluciju 1920 x 1080 sa podrškom za niže rezolucije preko celog ekrana.
- Široki ugao gledanja od 178 stepeni u vertikalnom i horizontalnom smeru.
- Visoki odnos dinamičkog kontrasta (8.000.000:1).
- Podržava AMD Radeon FreeSync™ tehnologiju.
- Stopa osvežavanja do 75 Hz.
- Unapred podešeni režimi za igre uključuju FPS (pucnjavu iz prvog lica), RTS (strategiju u realnom vremenu) i RPG (igre po ulogama).
- HDMI povezivost čini povezivanje sa starim i novim sistemima brzim i jednostavnim.
- Sposobnost rada nakon priključivanja, ukoliko vaš kompjuter to podržava.
- Podešavanja menija na ekranu(OSD) za jednostavno podešavanje i optimizaciju ekrana.
- Napajanje režima pripravnosti od 0.5 W kada monitor "spava".
- Poboljšajte udobnost za oči uz pomoć TÜV sertifikovanog ekrana koji ne trepće.
- Mogući dugoročni efekti emisije plavog svetla sa monitora mogu da dovedu do oštećenja očiju, uključujući očni zamor ili naprezanje očiju zbog digitalnog sadržaja. TÜV sertifikovan Udobno opcija je dizajnirana da smanji količinu plavog svetla koje monitor emituje, kako bi se smanjilo naprezanje očiju.
- Prorez za bezbednosnu bravu.
- Staklo bez arsena i žive.
- Smanjenje BFR/PVC-ja (štampane ploče unutar monitora su napravljene korišćenjem materijala bez BFR/ PVC-ja).
- Ispunjava RoHS Standardno.

# <span id="page-5-0"></span>**Identifikacija delova i kontrola**

**Pogled napred**

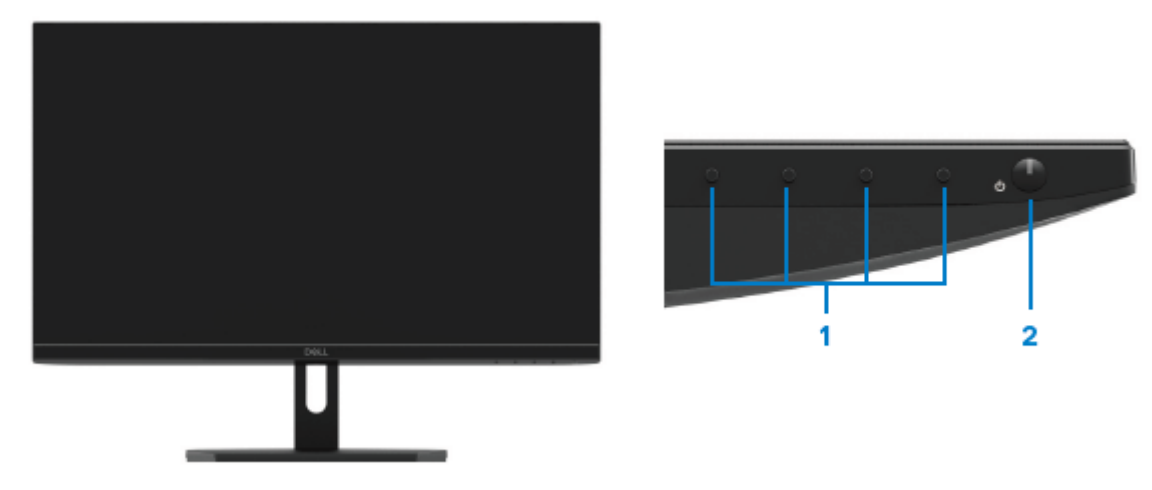

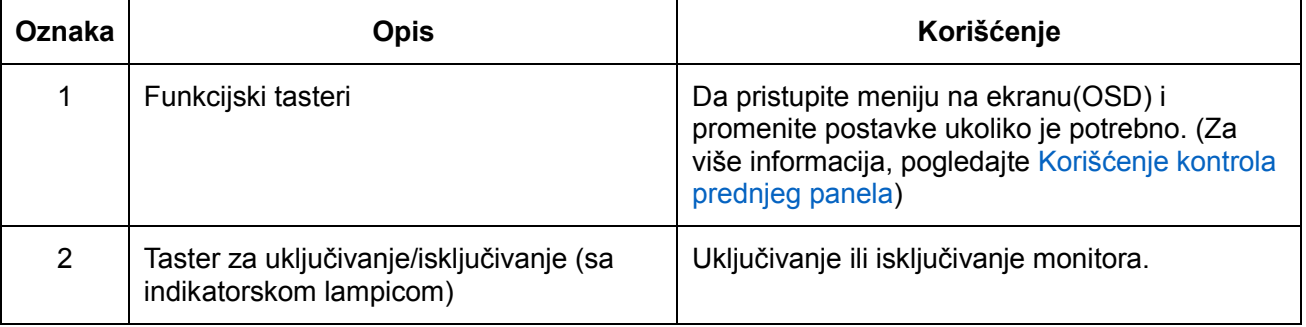

### **Pogled pozadi**

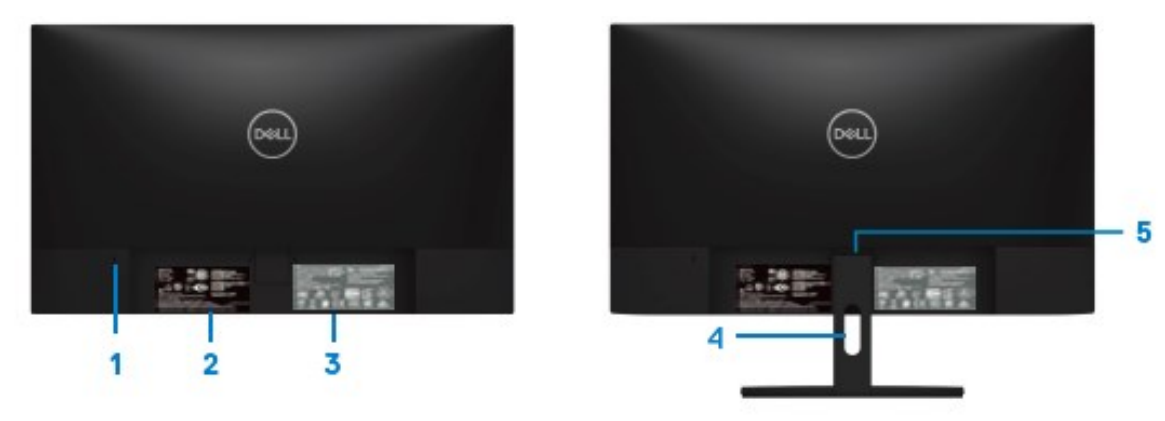

Bez postolja monitora **Sa postoljem monitora** Sa postoljem monitora

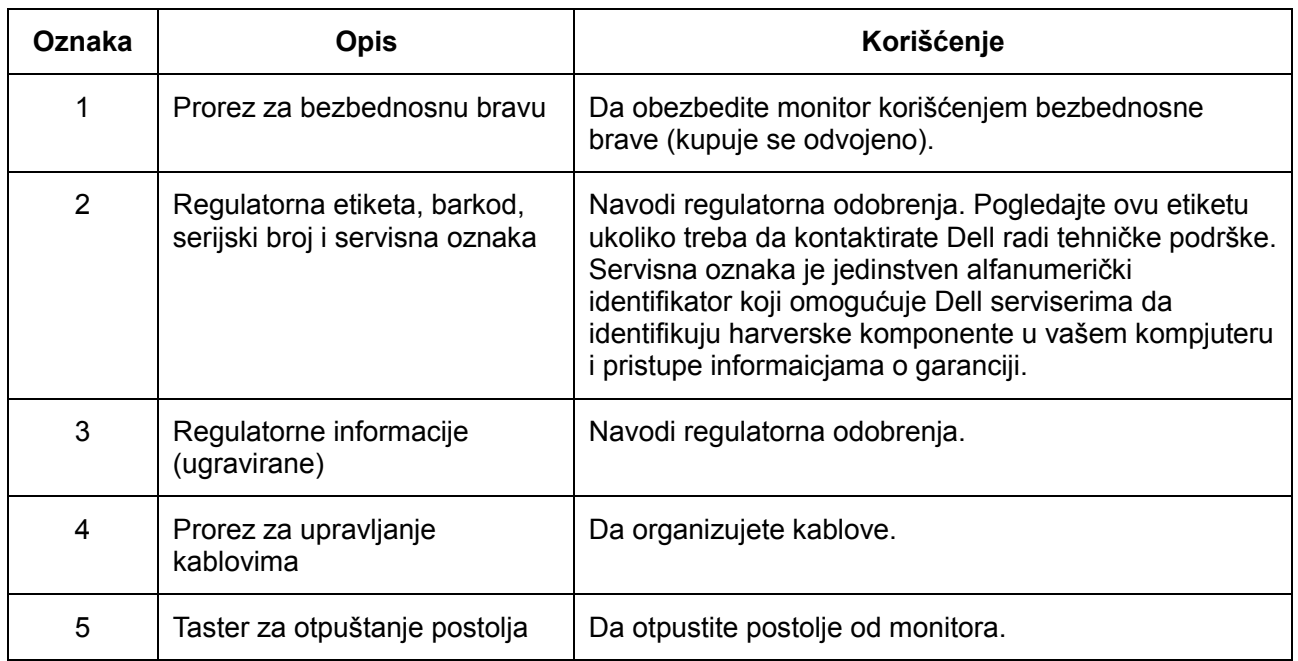

**Pogled sa strane**

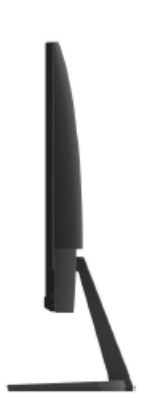

### **Pogled sa donje strane bez postolja monitora**

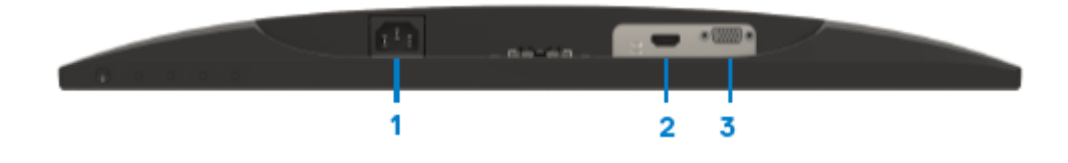

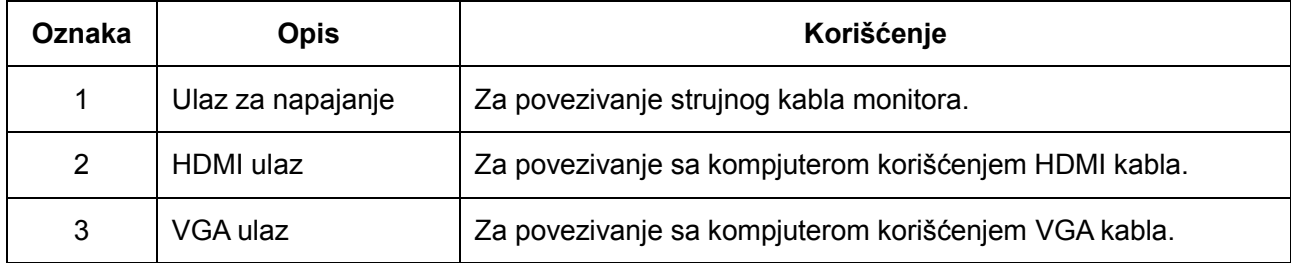

# <span id="page-8-0"></span>**Specifikacije monitora**

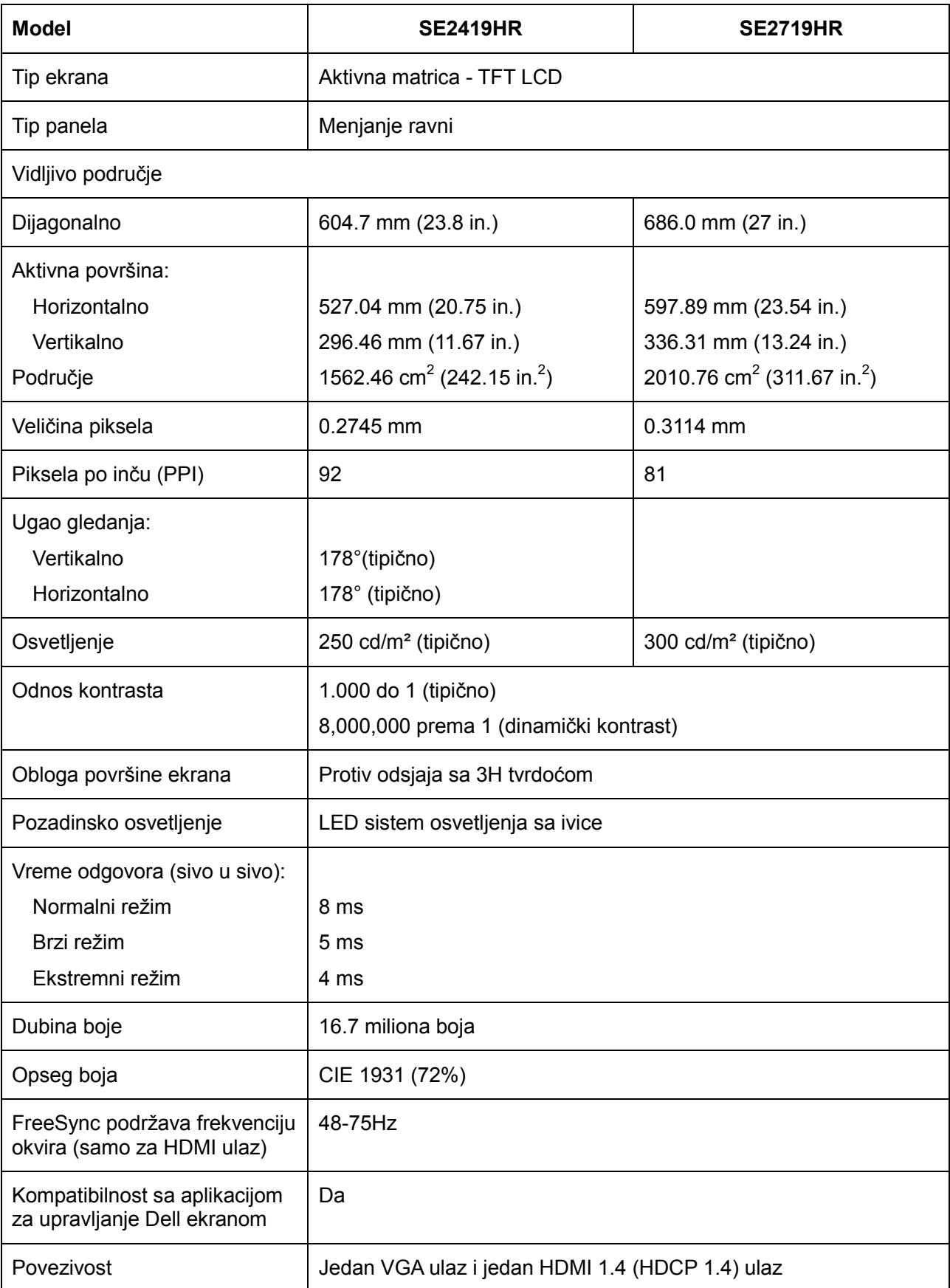

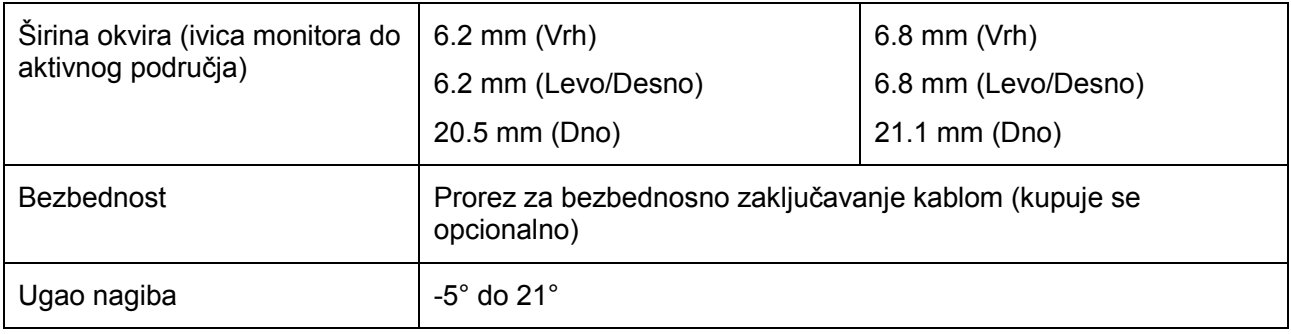

# **Specifikacije rezolucije**

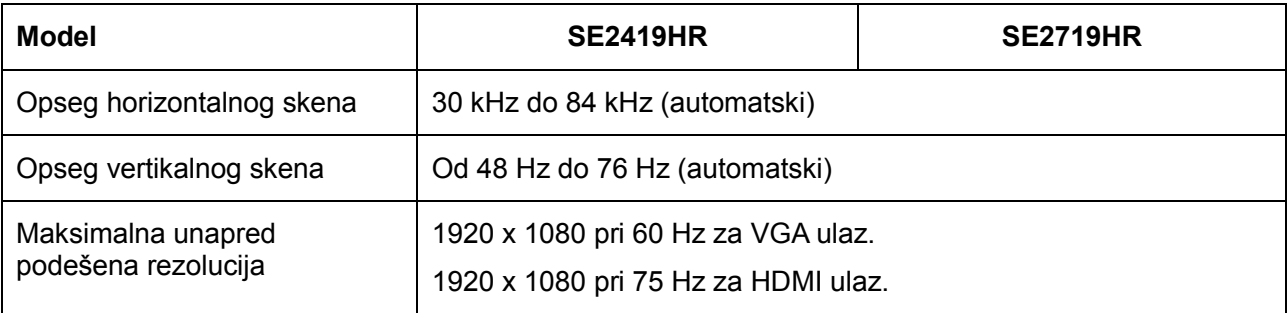

# **Unapred podešeni režimi prikaza**

### **SE2419HR/SE2719HR**

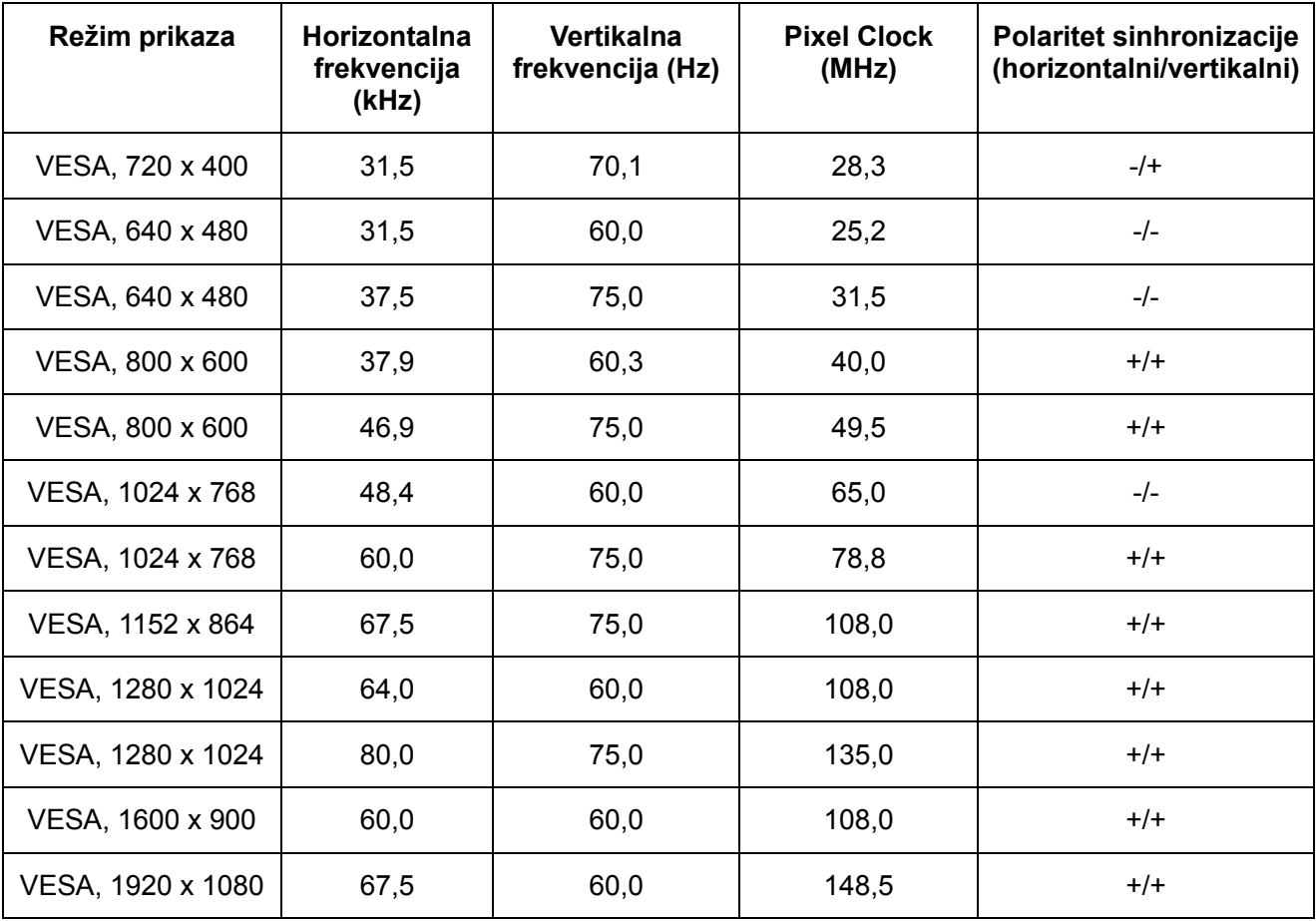

### **Grafičke kartice koje podržavaju Radeon FreeSync tehnologiju**

Za informacije o grafičkim karticama koje su kompatibilne sa Radeon FreeSync tehnologijom, pogledajte [www.amd.com](http://www.amd.com/)

# **Električne specifikacije**

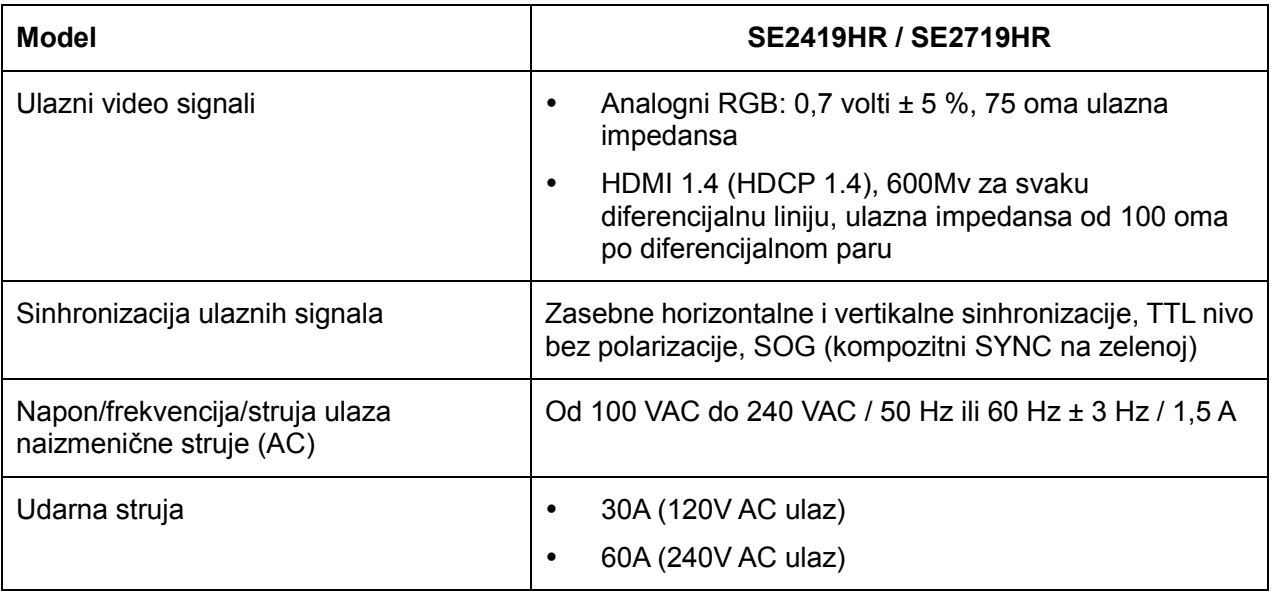

# **Fizičke karakteristike**

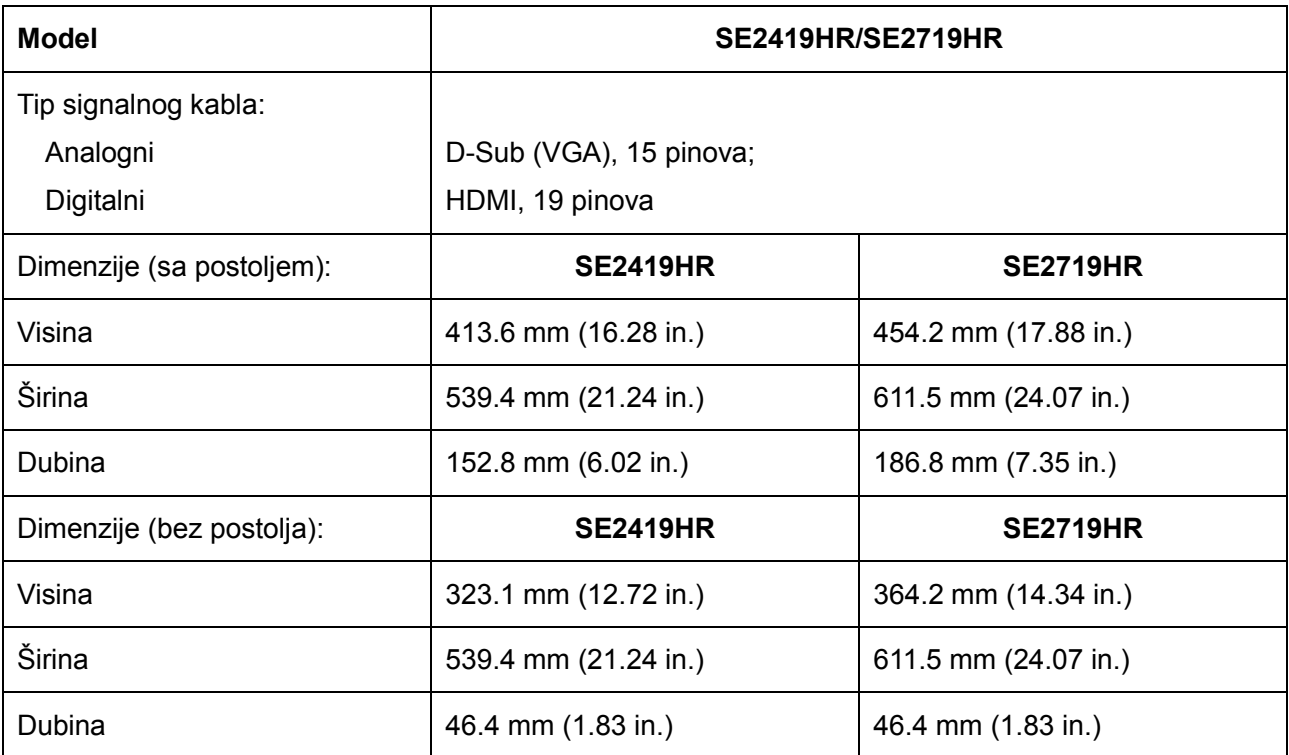

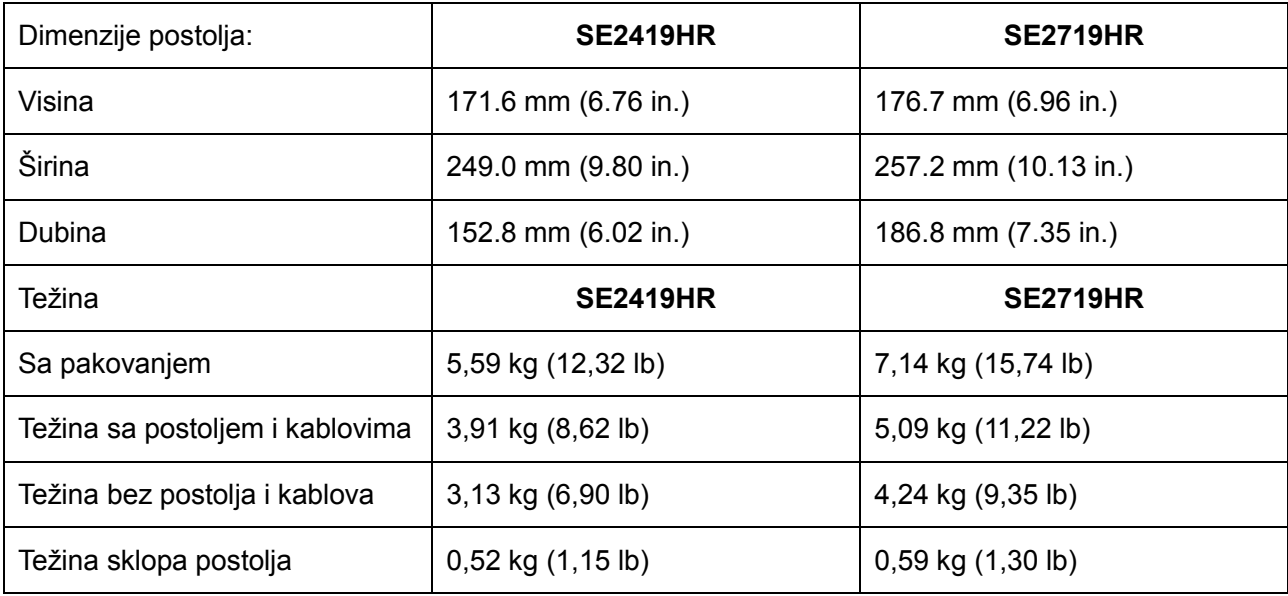

# Karakteristike okruženja

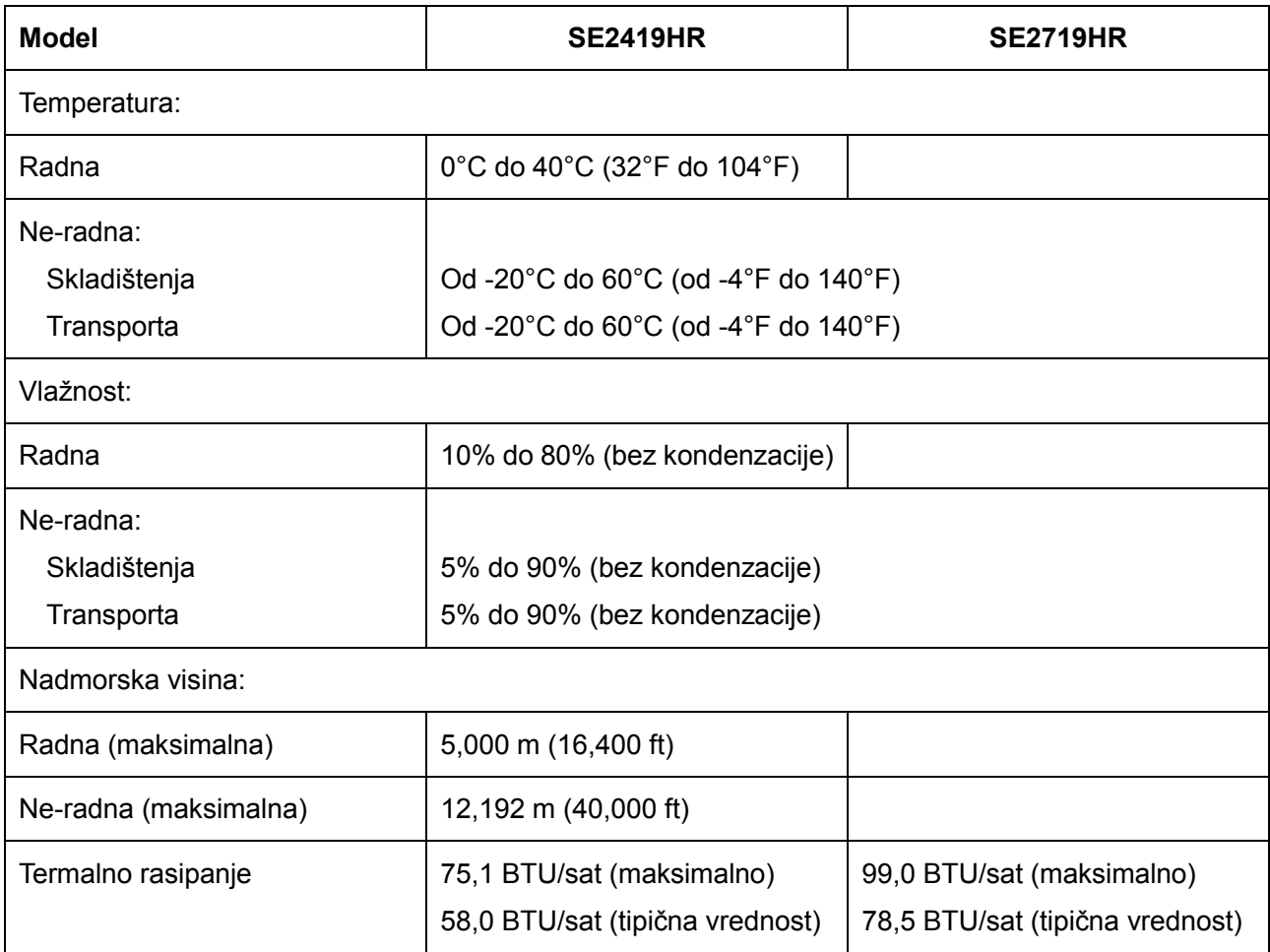

## <span id="page-13-0"></span>**Režimi za upravljanje napajanjem**

Ako na računaru imate instalirane grafičku karticu ili softver usaglašene sa VESA DPM standardom, monitor automatski smanjuje svoju potrošnju energije kada nije u upotrebi. Ovo se označava kao Režim za uštedu energije\*. Ukoliko kompjuter detektuje ulaz sa tastature, miša ili drugih ulaznih uređaja, monitor automatski nastavlja sa radom. Sledeća tabela pokazuje potrošnju energije i signaliranje ove automatske funkcije za štednju energije.

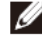

Napomena: Nulta potrošnja energije u isključenom režimu može se postići isključivo izvlačenjem glavnog kabla iz monitora.

### **SE2419HR**

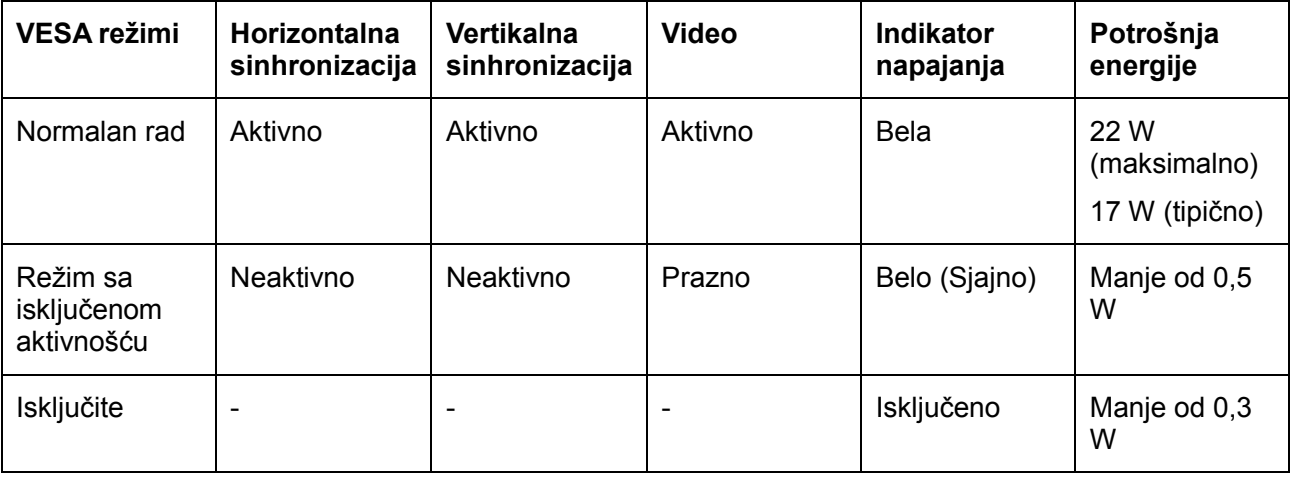

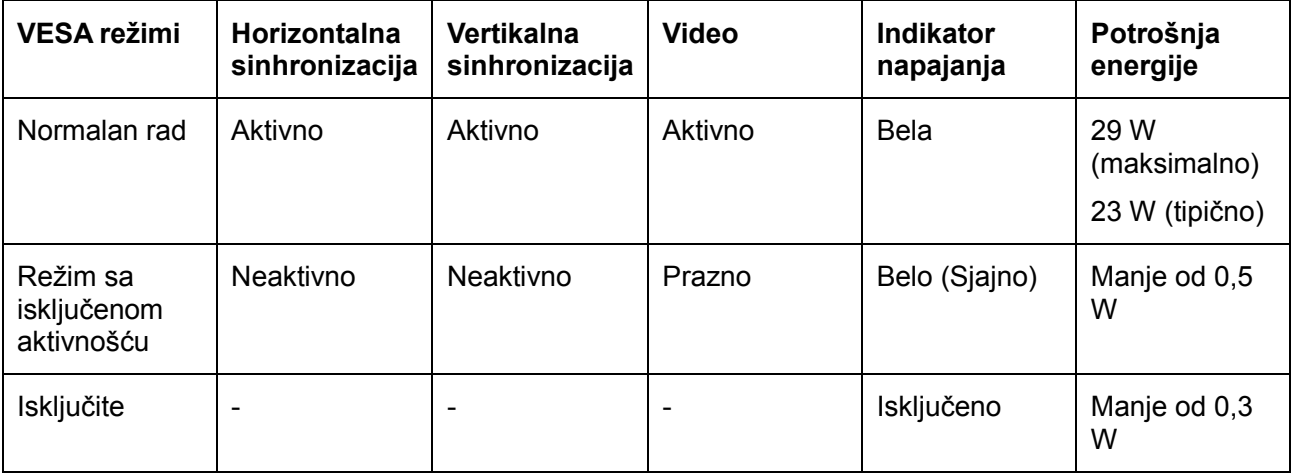

Ovaj dokument služi samo u informativne svrhe i predstavlja samo performanse u laboratorijskim uslovima. Rad vašeg proizvoda može se razlikovati u zavisnosti od softvera, komponenti i periferija koje ste naručili. U skladu sa tim, kupac ne treba da se oslanja na ove informacije kada odlučuje o električnim tolerancijama i drugim pitanjima. Ne daje se eksplicitno niti implicitno nikakva garancija vezana za preciznost ili kompletnost.

meniju na ekranu funkcije samo u režimu normalnog rada. Kada se pritisne bilo koje dugme u aktivno isključenom režimu, prikazaće se jedna od sledećih poruka:

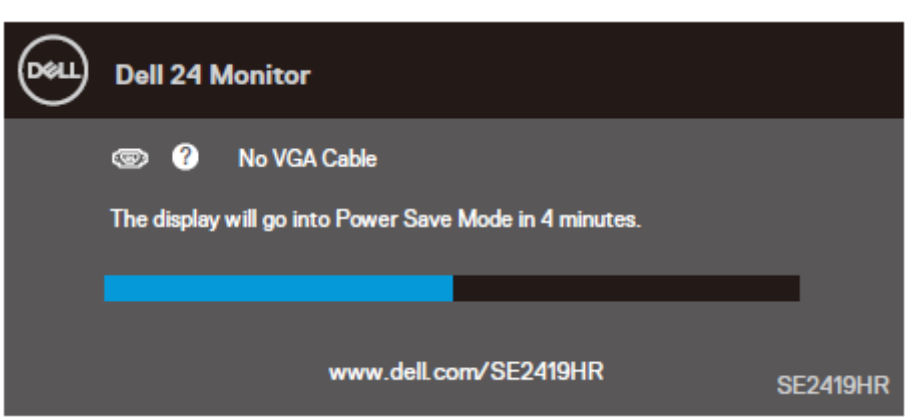

### **SE2419HR**

#### **SE2719HR**

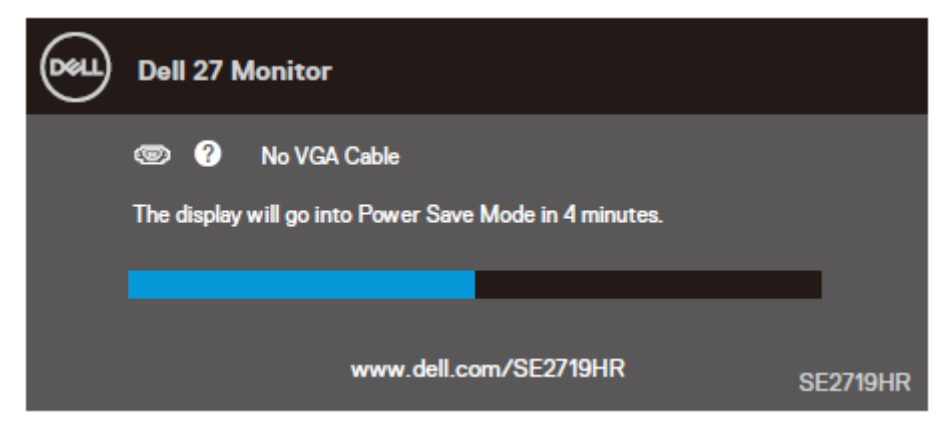

Aktivirajte kompjuter i monitor da dobijete pristup meniju na ekranu.

## <span id="page-15-0"></span>**Plug and play mogućnost**

Ovaj monitor možete da instalirate u bilo koji sistem kompatibilan sa Plug and Play funkcijom. Monitor računarskom sistemu automatski dostavlja svoje Extended Display Identification Data (EDID) (podatke o proširenom prikazu) koristeći protokole Display Data Channel (DDC), tako da sistem može da izvrši samostalnu konfiguraciju i optimizuje podešavanja monitora. Većina instalacija monitora su automatske, a ako želite možete da izaberete druga podešavanja. Za više informacija o promeni podešavanja monitora pogledajte [Upotreba vašeg monitora](#page-21-0).

## <span id="page-15-1"></span>**Kvalitet LCD monitora i politika u vezi piksela**

Tokom procesa proizvodnje LCD monitora, nije neuobičajeno da se jedan ili više piksela fiksira u nepromenljivom stanju tako da ih je teško primetiti i ne utiču na kvalitet ili upotrebljivost monitora. Za više informacija o kvalitetu Dell monitora i politici o pikselima pogledajte internet lokaciju za podršku kompanije Dell, na adresi [www.dell.com/support/monitors.](http://www.dell.com/support/monitors)

### <span id="page-15-2"></span>**Smernice za održavanje**

### **Čišćenje vašeg monitora**

**UPOZORENJE: Pre čišćenja monitora, izvucite kabl za struju monitora iz električne utičnice.**

### **OPREZ: Pročitajte sledeća [Bezbednosna uputstva](#page-52-2) pre čišćenja monitora.**

Za najbolji učinak, pratite uputstva data ispod kada otpakujete, čistite i rukujete sa monitorom:

- Da biste očistili ekran, blago pokvasite vodom meku, čistu krpu. Ukoliko je moguće, koristite specijalnu maramicu za čišćenje enrana ili rastvor koji je pogodan za antistatičku oblogu. Nemojte da koristite benzol, amonijak, abrezivna sredstva za čišćenje ili kompresovani vazduh.
- Koristite blago vlažnu krpu da očistite monitor. Izbegavajte da koristite bilo kakav deterdžent jer neki deterdženti ostavljaju mlečni film na monitoru.
- Ukoliko, kada otpakujete svoj monitor, primetite beli prah, obrišite ga krpom.
- Pažljivo rukujte monitorom jer monitori sa crnim okvirom mogu da se izgrebu.
- Da biste pomogli da se zadrži najbolji kvalitet slike na monitoru, koristite čuvar ekrana koji se dinamički menja i isključite monitor kada nije u upotrebi.

# <span id="page-16-0"></span>**Podešavanje monitora**

## <span id="page-16-1"></span>**Povezivanje postolja**

**NAPOMENA: Postolje je odvojeno od monitora kada ga šaljemo iz fabrike.**

**NAPOMENA: Sledeća procedura važi za postolje koje je poslato sa vašim monitorom.**

Da prikačite postolje monitora:

**1.** Prikačite podizač postolja za osnovu postolja i pričvrstite zavrtanj na osnovi postolja.

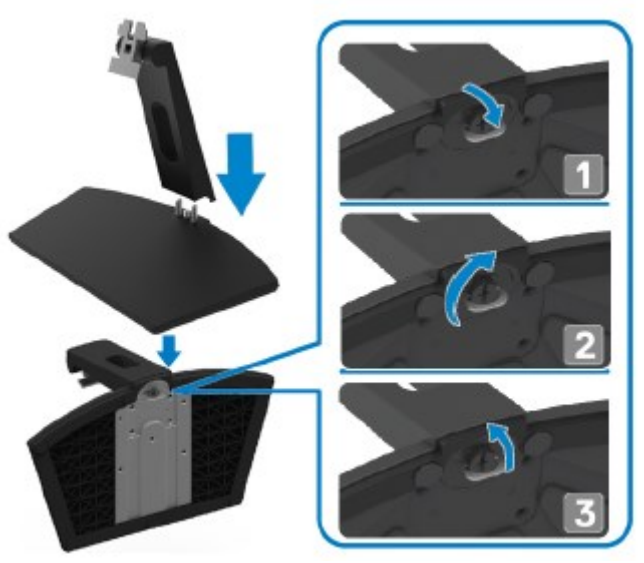

**2.** Poravnajte nosač za podizanje postolja sa žlebovima na pozadinu monitora.

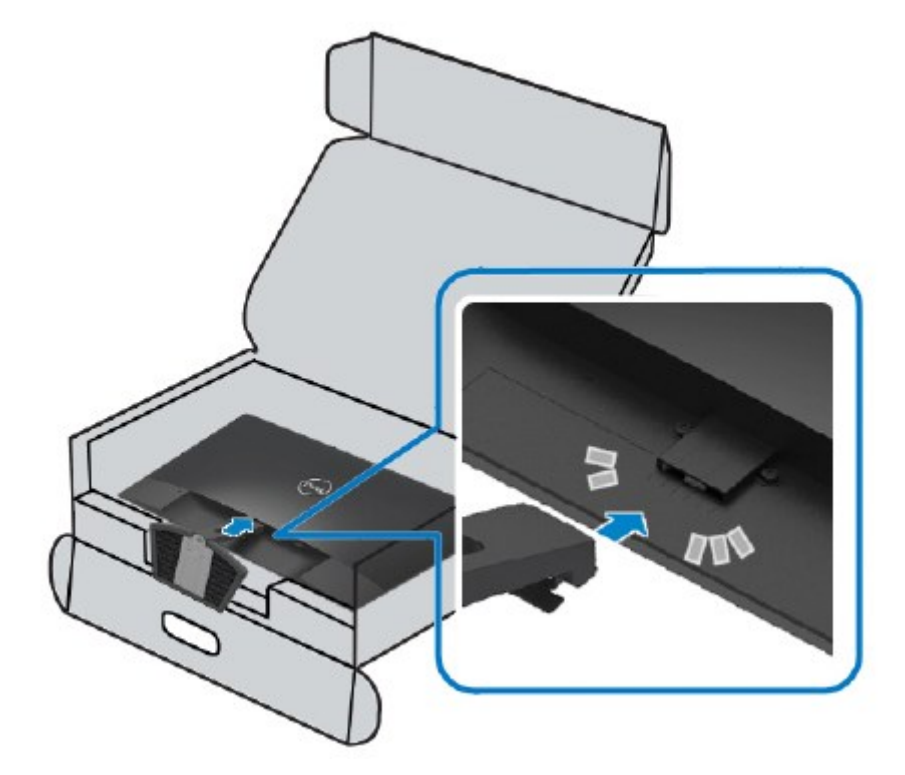

**3.** Uklizajte nosač nadole sve dok se ne fiksira na predviđeno mesto.

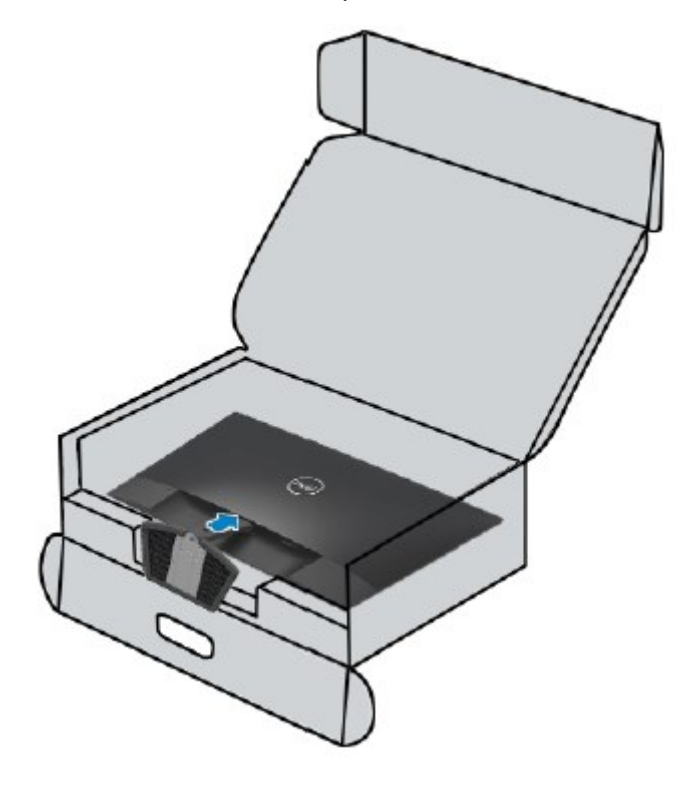

### <span id="page-18-0"></span>**Povezivanje vašeg monitora**

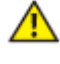

**UPOZORENJE: Pre nego što počnete bilo koji postupak u ovom odeljku, pratite [Sigurnosna uputstva.](#page-52-2)**

**NAPOMENA: Nemojte da povežete sve kablove za kompjuter u isto vreme. Preporučuje se da sprovedete kablove kroz prorez za upravljanje kablovima pre nego što ih povežete sa monitorom.**

Da povežete svoj monitor sa kompjuterom:

- **1.** Isključite računar i izvucite strujni kabl.
- **2.** Povežite VGA ili HDMI kabl sa vašeg monitora za kompjuter.

### **Povezivanje VGA kabla**

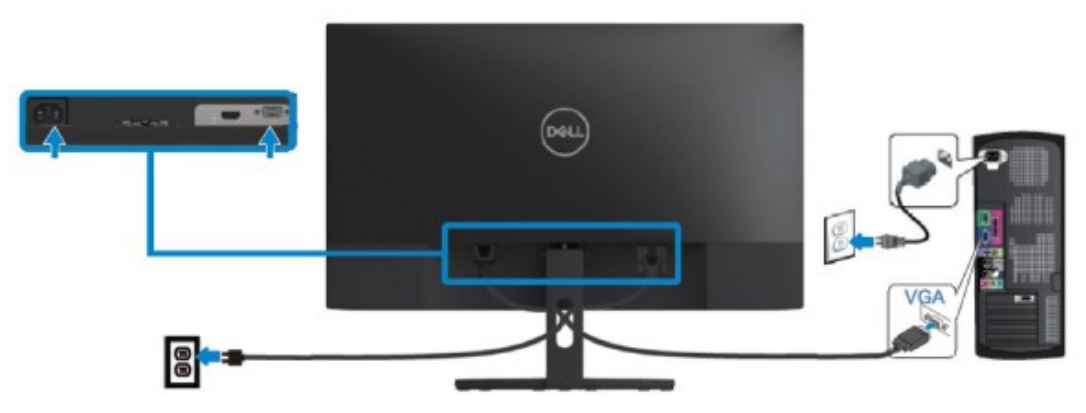

### **Povezivanje HDMI kabla**

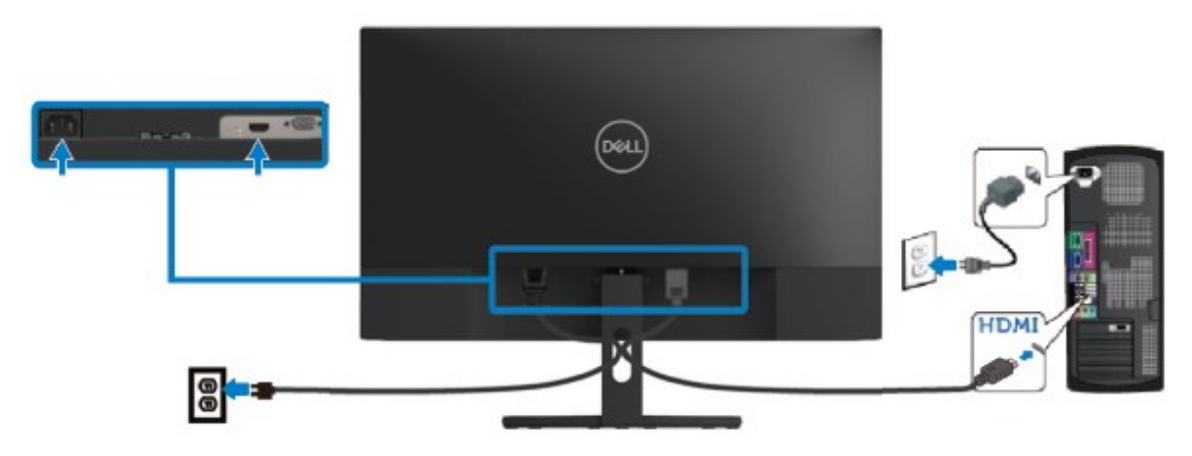

## <span id="page-19-0"></span>**Organizovanje kablova**

Koristite prorez za upravljanje kablovima da organizujete kablove koji su povezani sa monitorom.

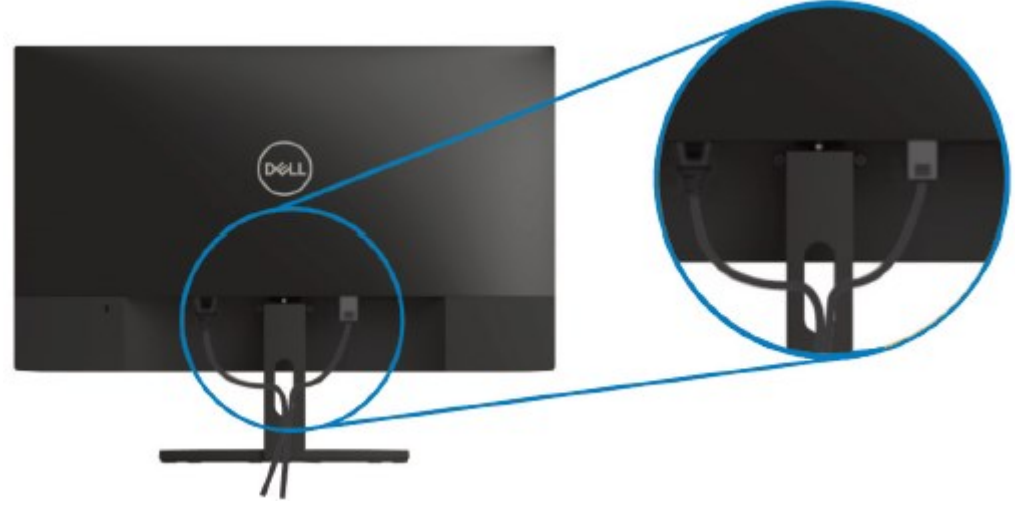

### <span id="page-19-1"></span>**Uklanjanje postolja.**

**NAPOMENA: Da biste sprečili nastanak ogrebotina na ekranu za vreme uklanjanja nosača, obavezno postavite monitor na meku i čistu površinu.**

#### Da uklonite postolje:

**1.** Postavite monitor na meku krpu, na sto.

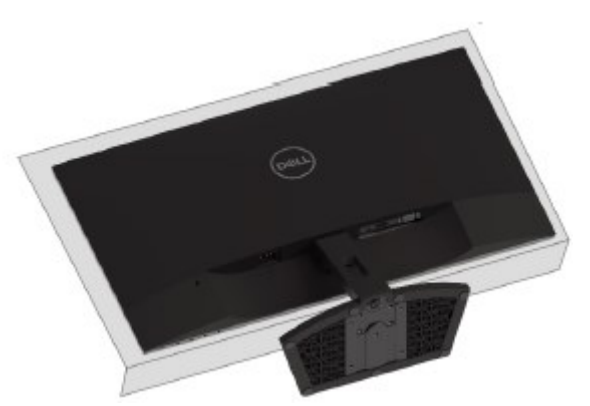

**2.** Nagnite postolje naniže da pristupite tasteru za otpuštanje.

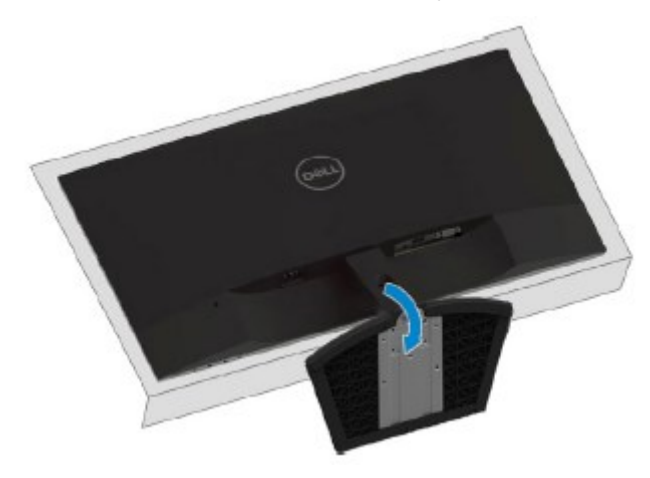

**3.** Korišćenjem dugačkog odvijača pritisnite taster za otpuštanje.

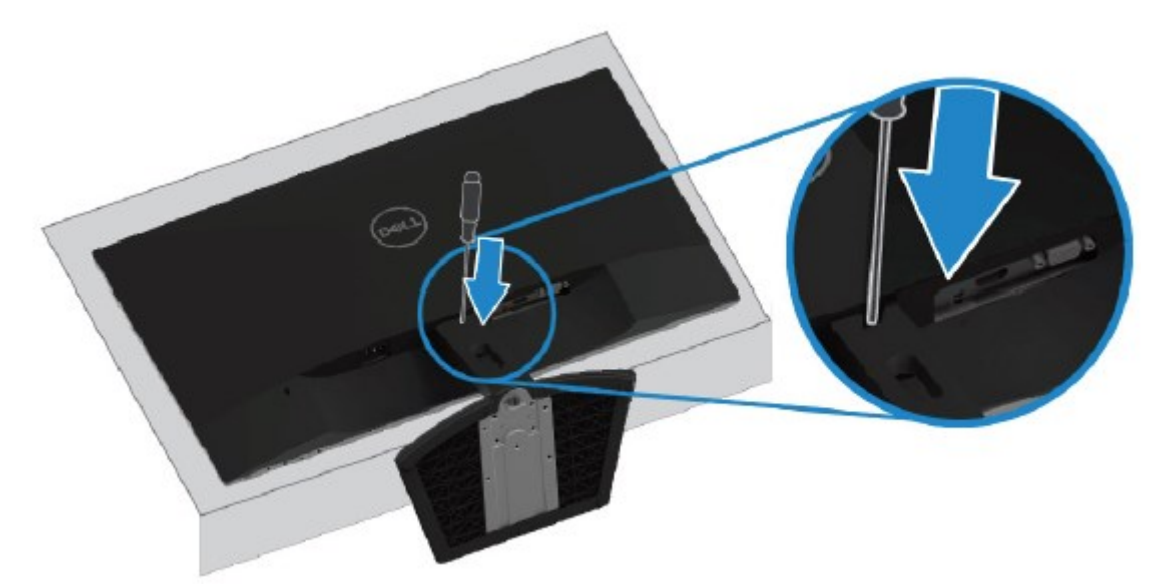

**4.** Dok je taster za otpuštanje pritisnut, izvucite postolje.

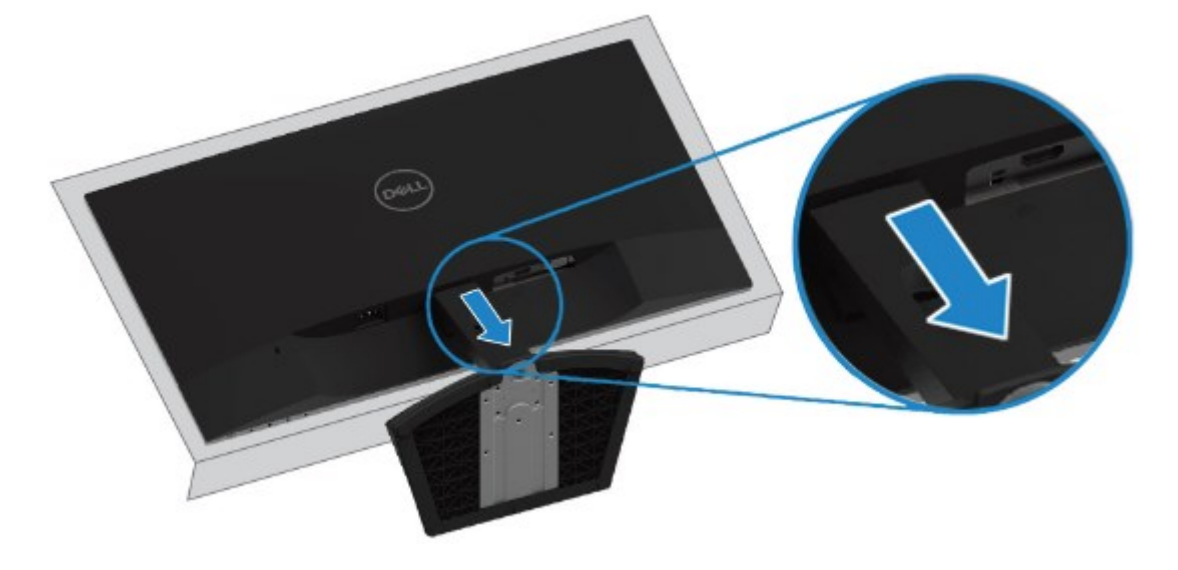

# <span id="page-21-0"></span>**Upotreba vašeg monitora**

## <span id="page-21-1"></span>**Uključivanje monitora.**

Pritisnite dugme da biste uključili monitor.

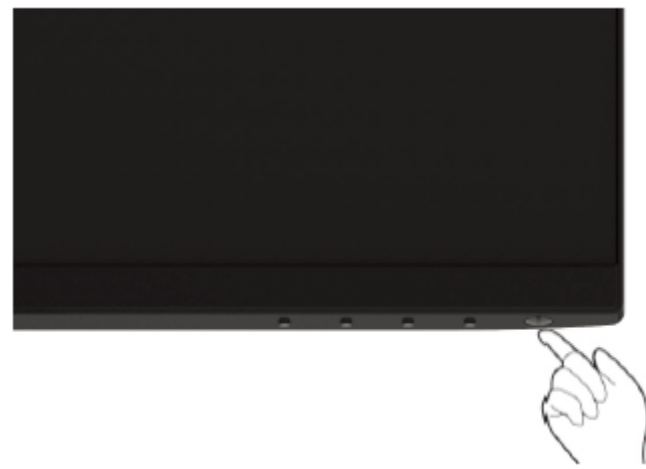

### <span id="page-21-2"></span>**Korišćenje kontrola prednjeg panela**

Koristite dugmad za kontrolu na donjoj ivici monitora da biste podesili karakteristike prikazane slike.

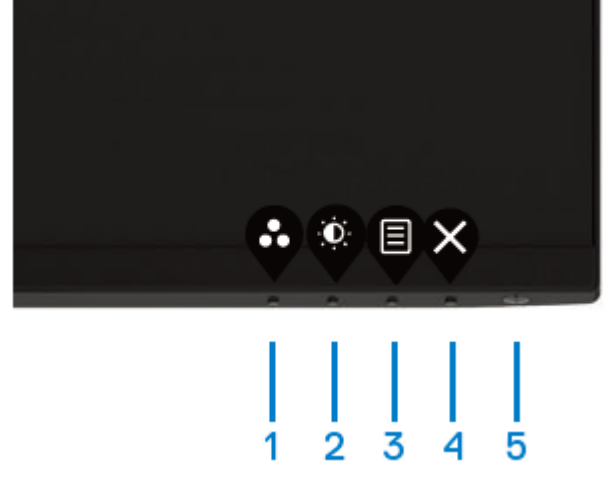

Sledeća tabela opisuje kontrolnu dugmad:

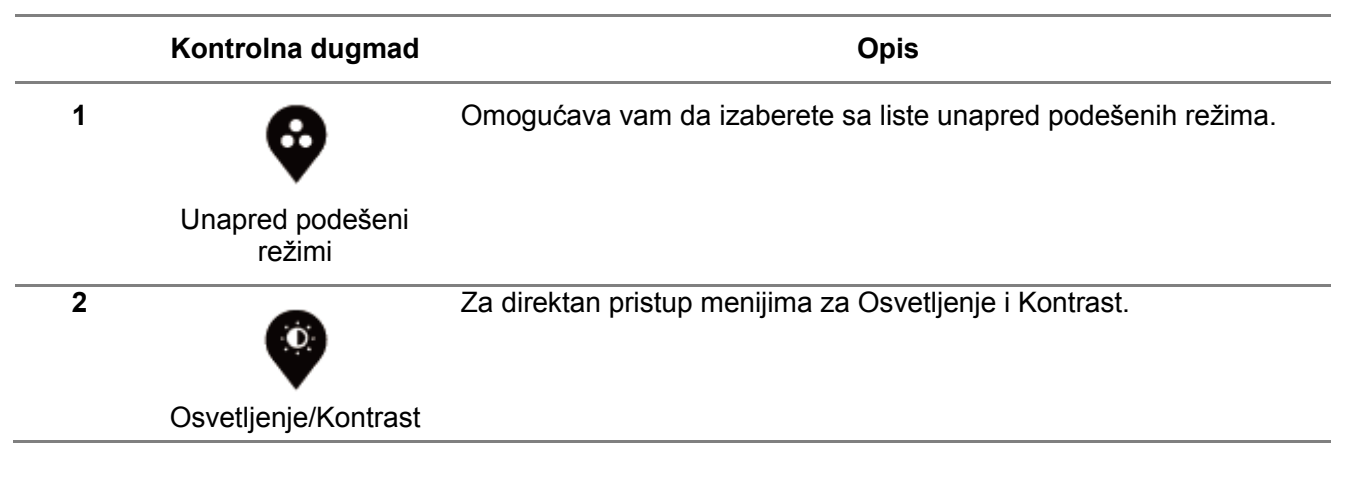

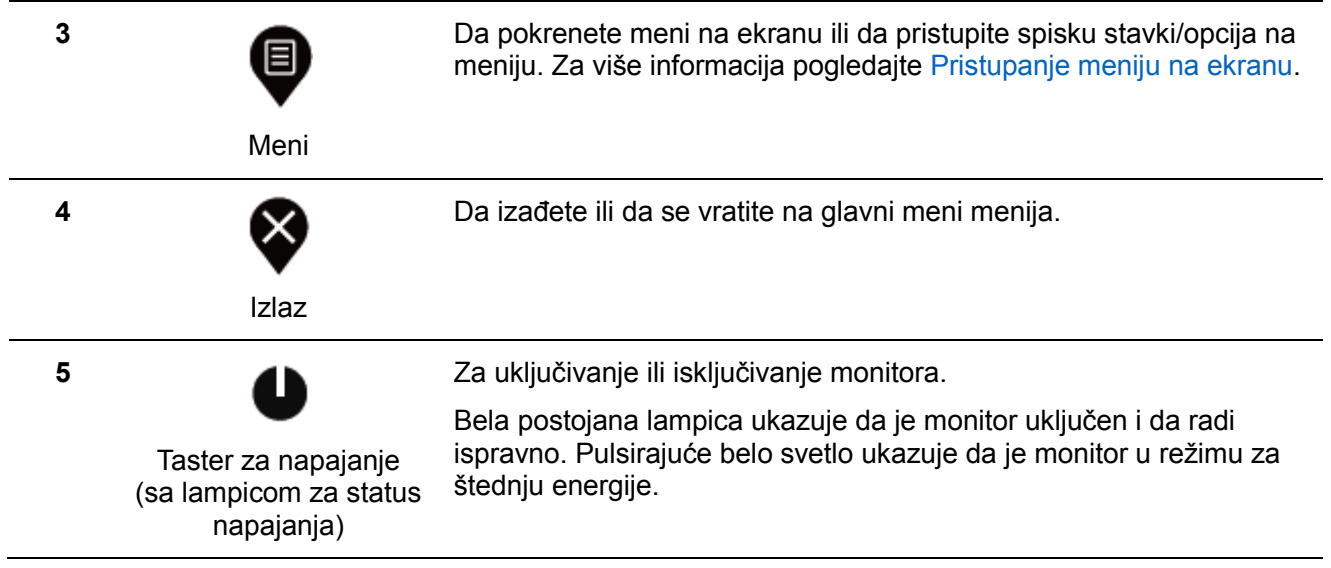

## Kontrole menija na ekranu

Koristite dugmad na donjoj ivici monitora da biste podesili postavke slike.

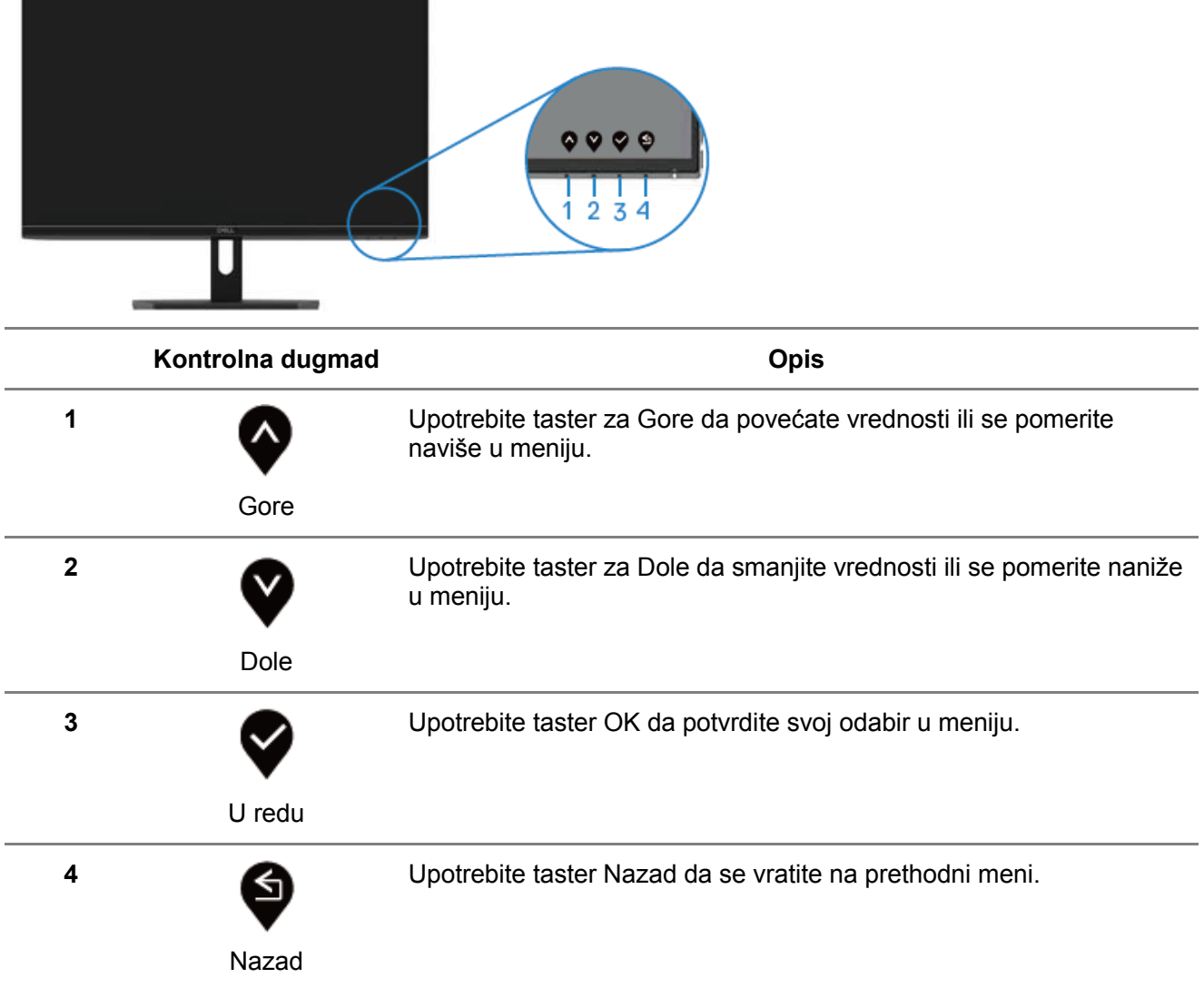

### <span id="page-23-0"></span>**Upotreba menija prikaza na ekranu**

### <span id="page-23-1"></span>Pristupanje meniju na ekranu

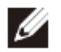

**NAPOMENA: Bilo koje promene koje napravite se automatski čuvaju kada**  pređete na drugi meni, izađete iz menija na ekranu ili sačekate da se meni na **ekranu automatski zatvori.**

**1.** Pritisnite dugme  $\bigcirc$  da prikažete glavni meni na ekranu.

Glavni meni za HDMI unos

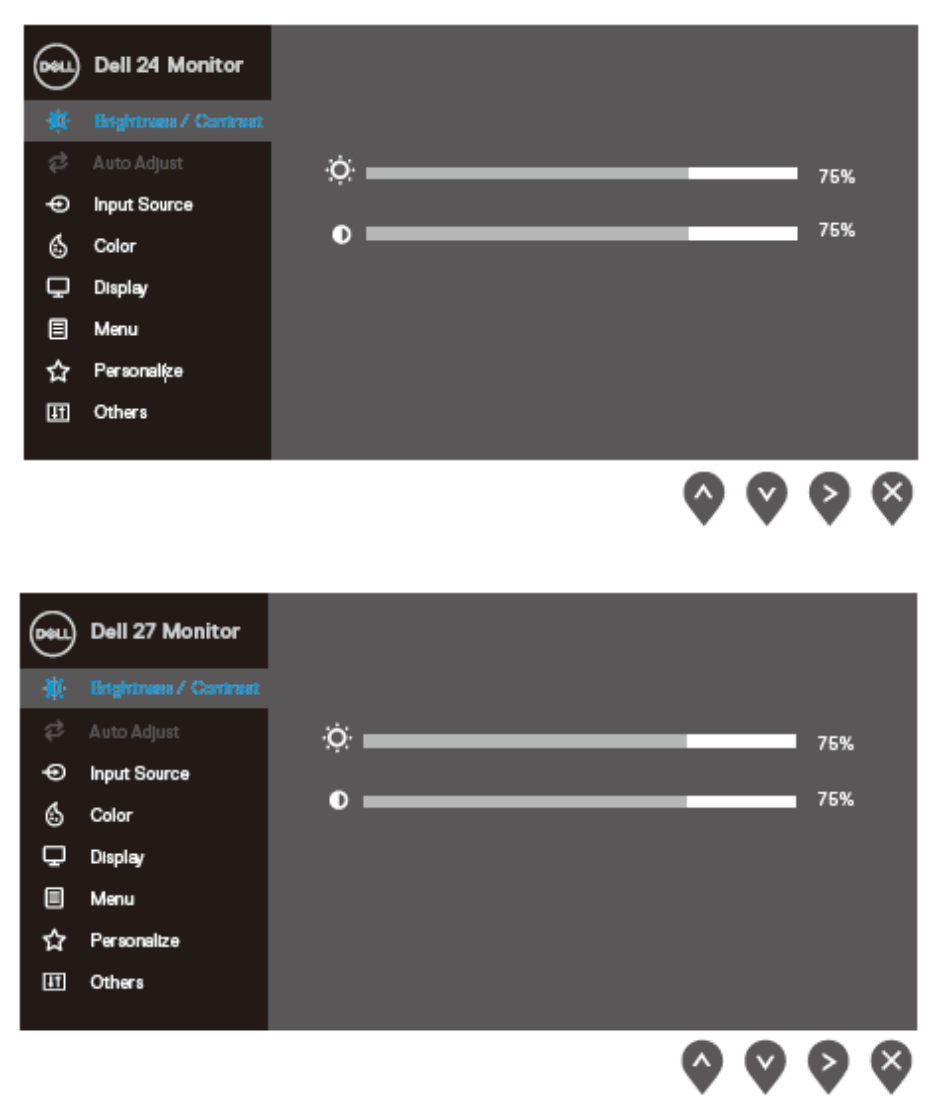

- **2.** Pritisnite tastere  $\bullet$  i  $\bullet$  da biste se kretali između opcija za podešavanje. Dok se krećete sa jedne ikonice na drugu, ime opcije biće označeno.
- **3.** Prtisnite taster  $\blacklozenge$  jednom da biste aktivirali istaknutu opciju.
- **4.** Pritisnite dugme  $\bullet$  i  $\bullet$  da biste izabrali željeni parametar.
- **5.** Pritisnite  $\blacklozenge$  i potom koristite dugmad  $\blacklozenge$  i  $\blacklozenge$ , u skladu sa pokazateljima na meniju, da biste obavili promene.
- **6.** Odaberite  $\bigcirc$  da se vratite na glavni meni.
- 24 Upotreba vašeg monitora

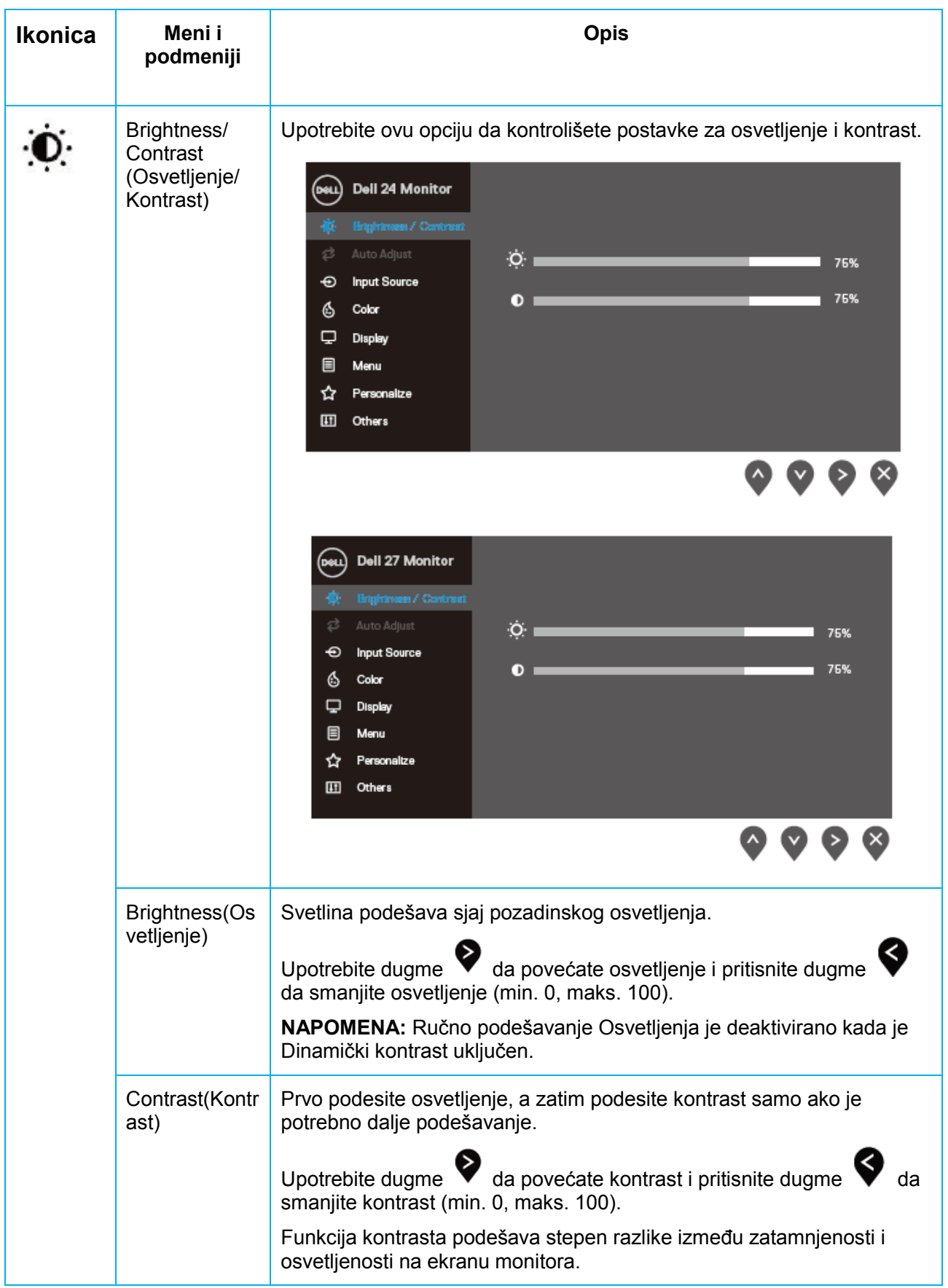

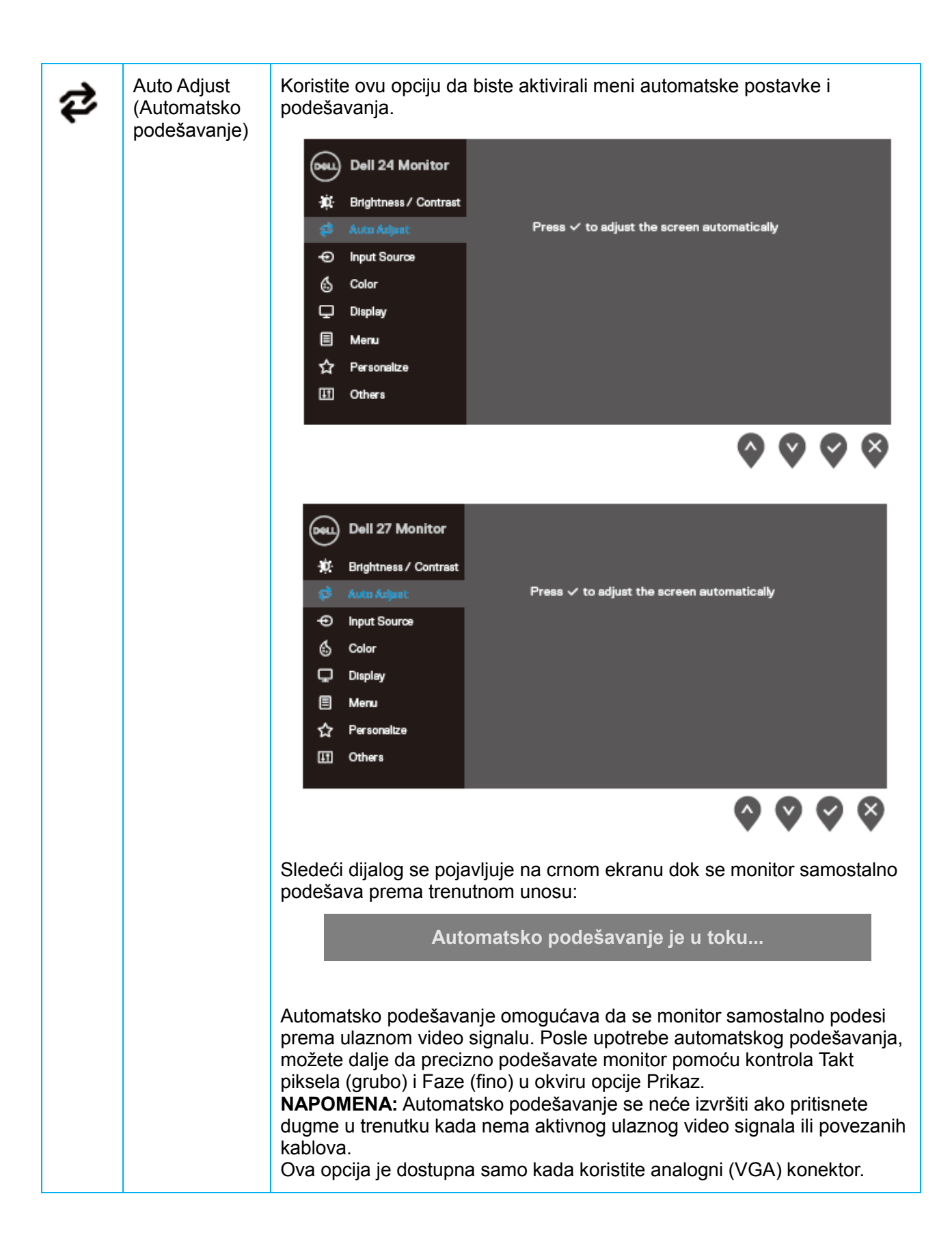

<span id="page-26-0"></span>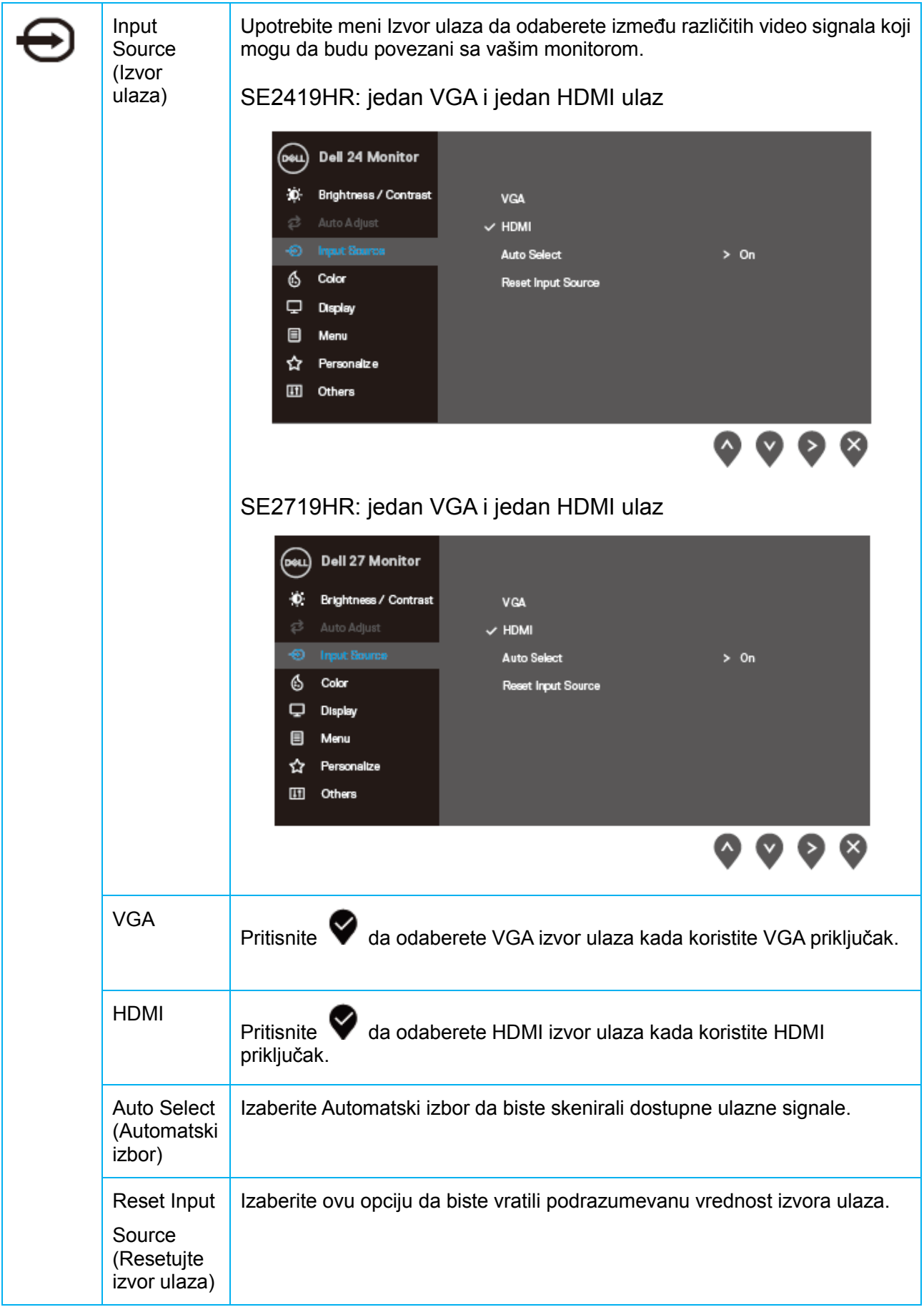

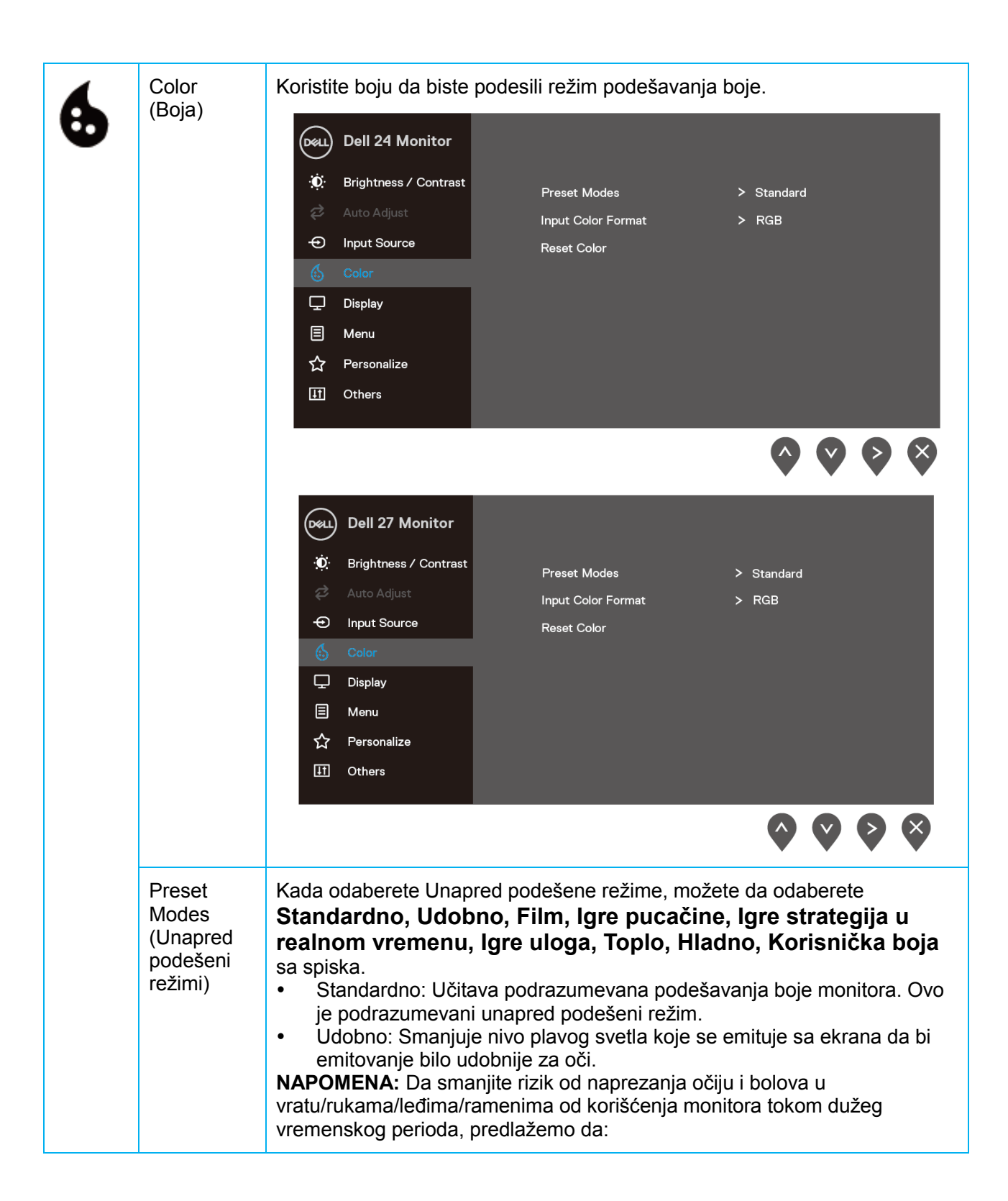

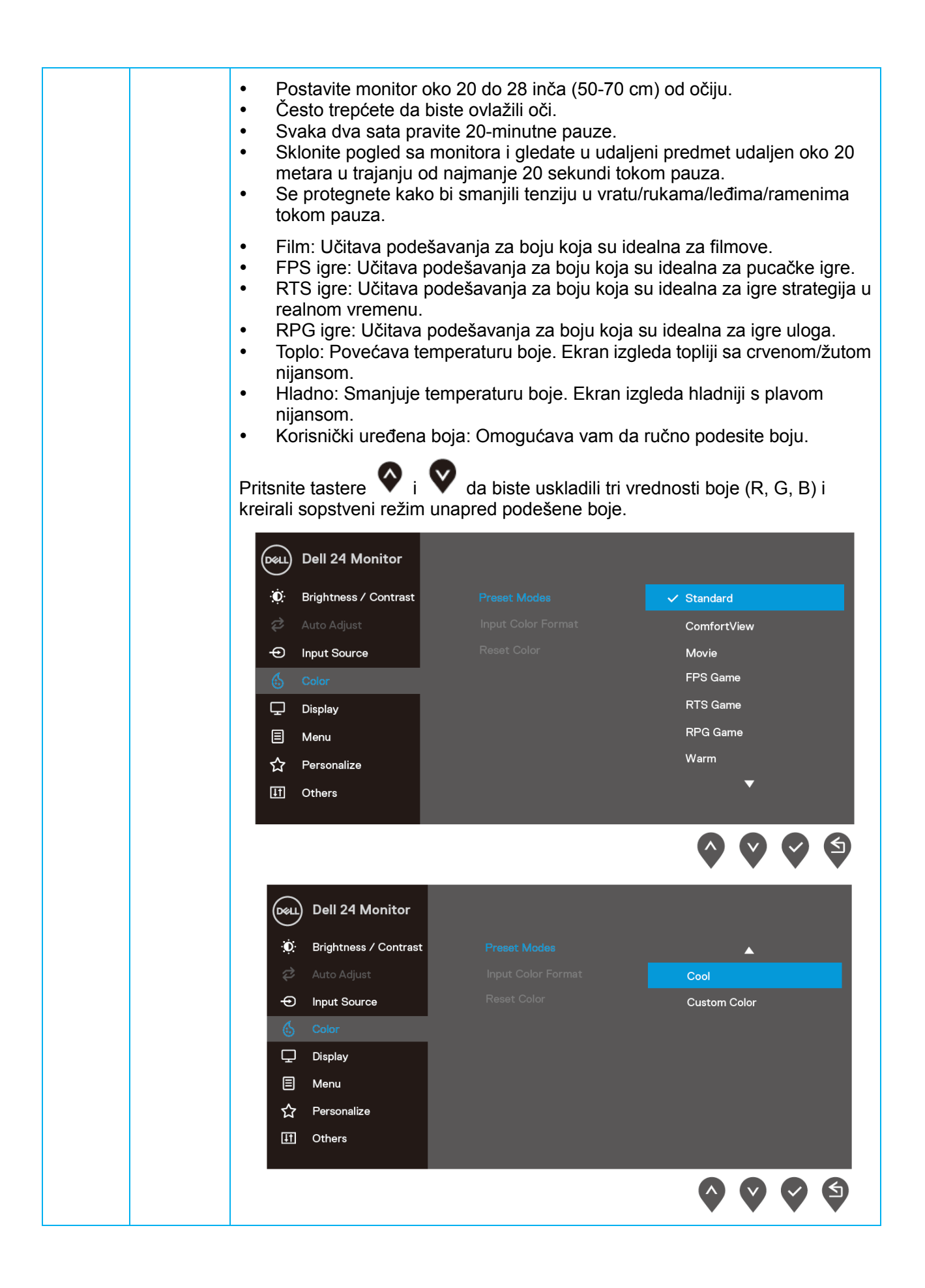

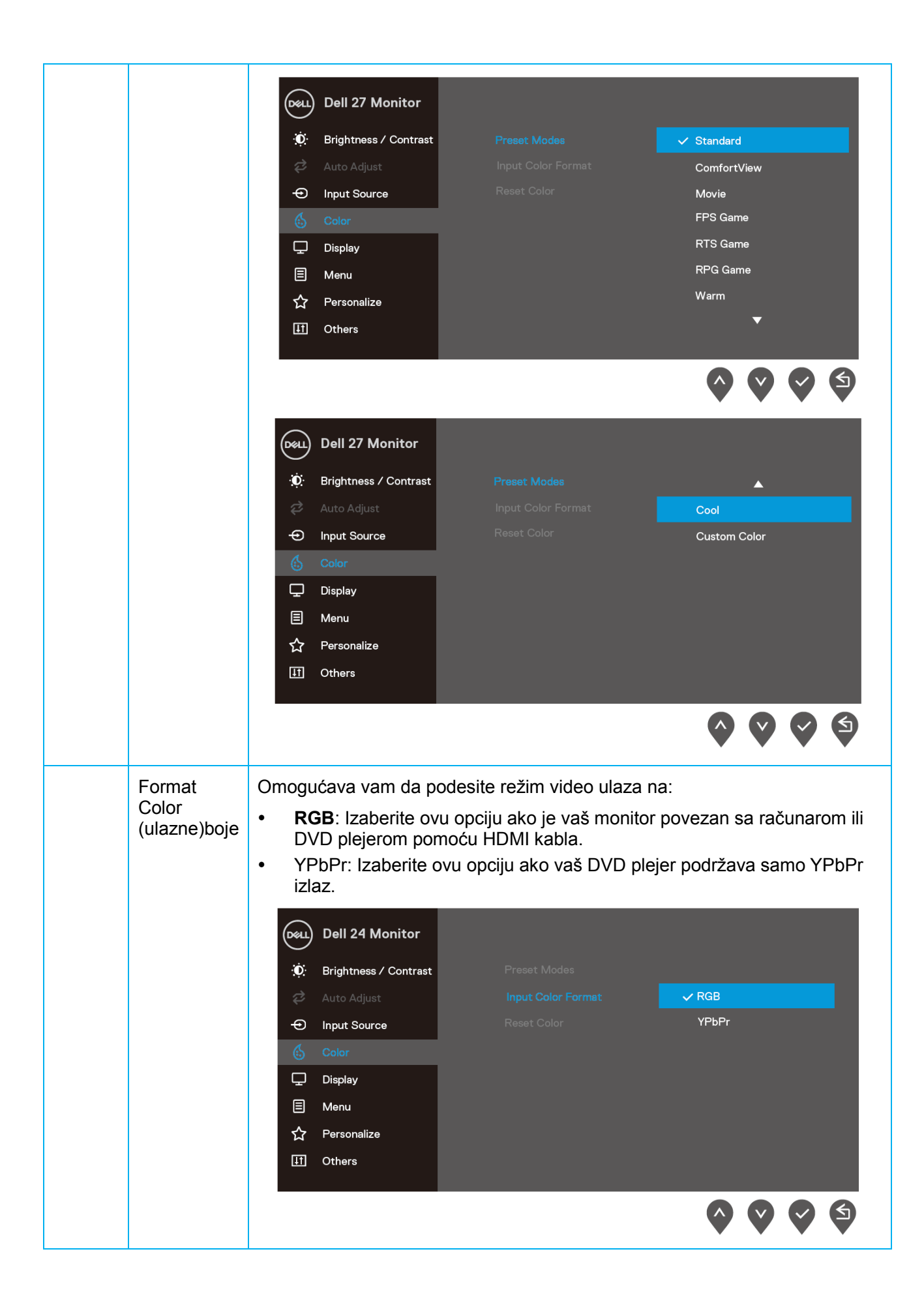

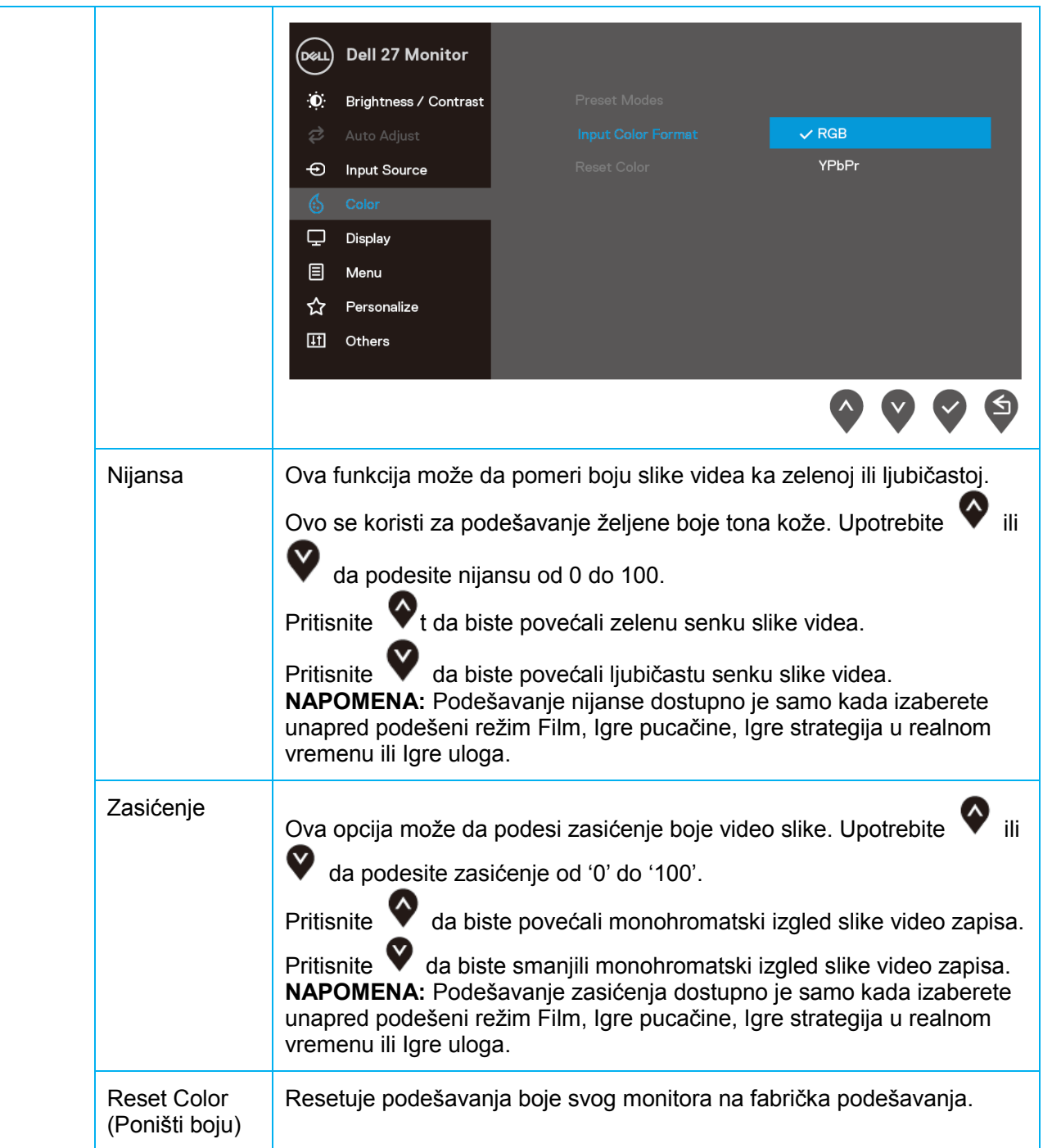

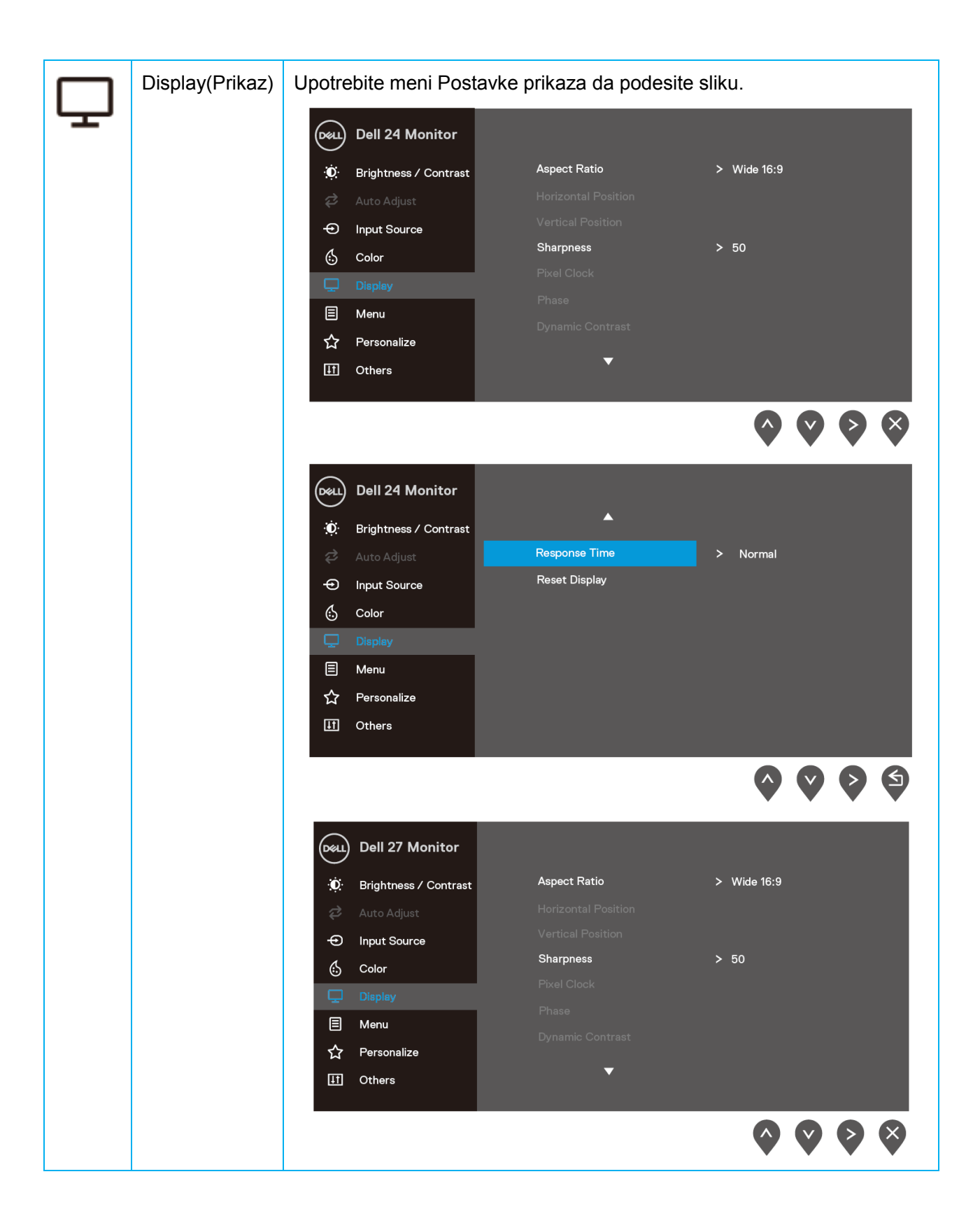

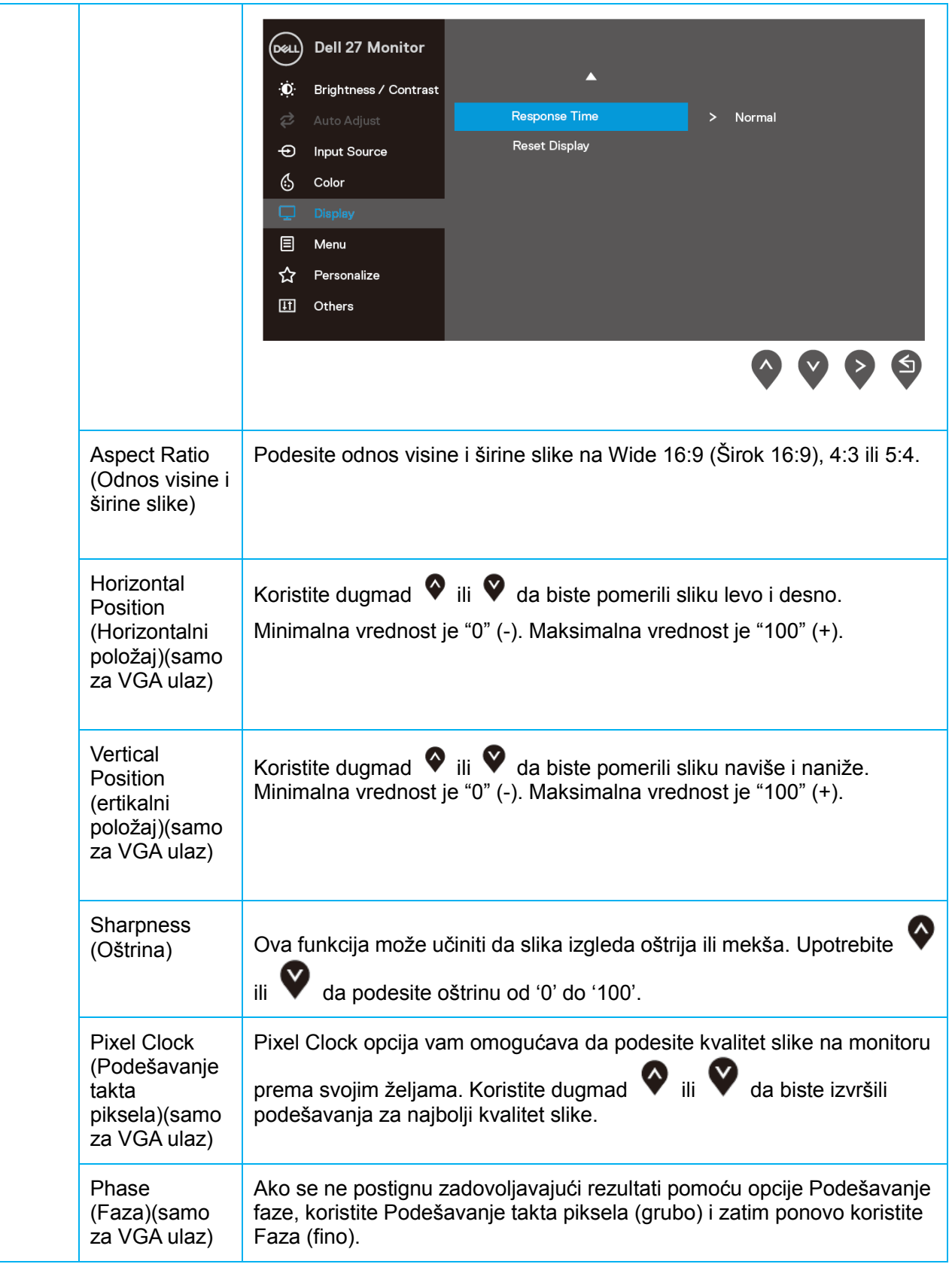

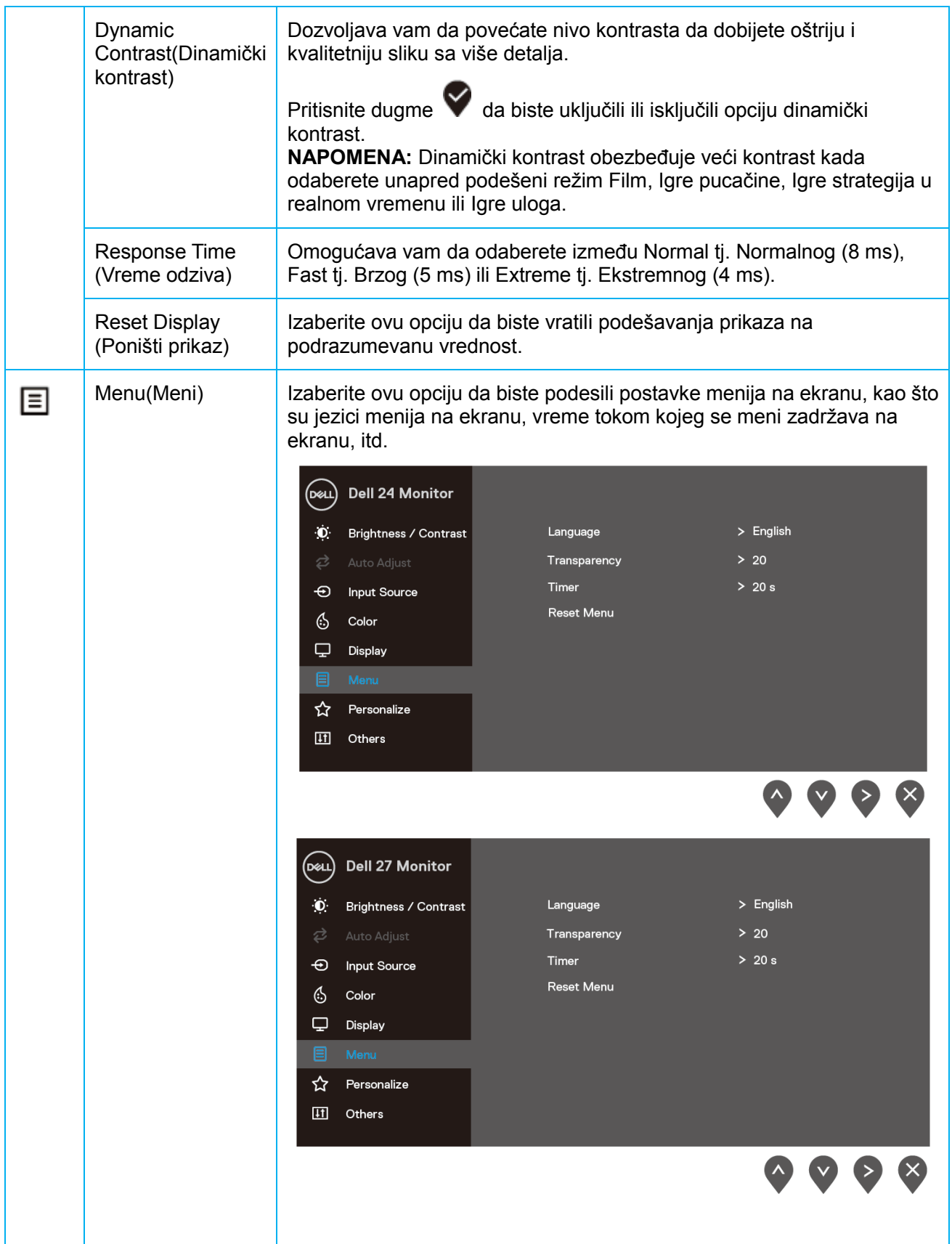

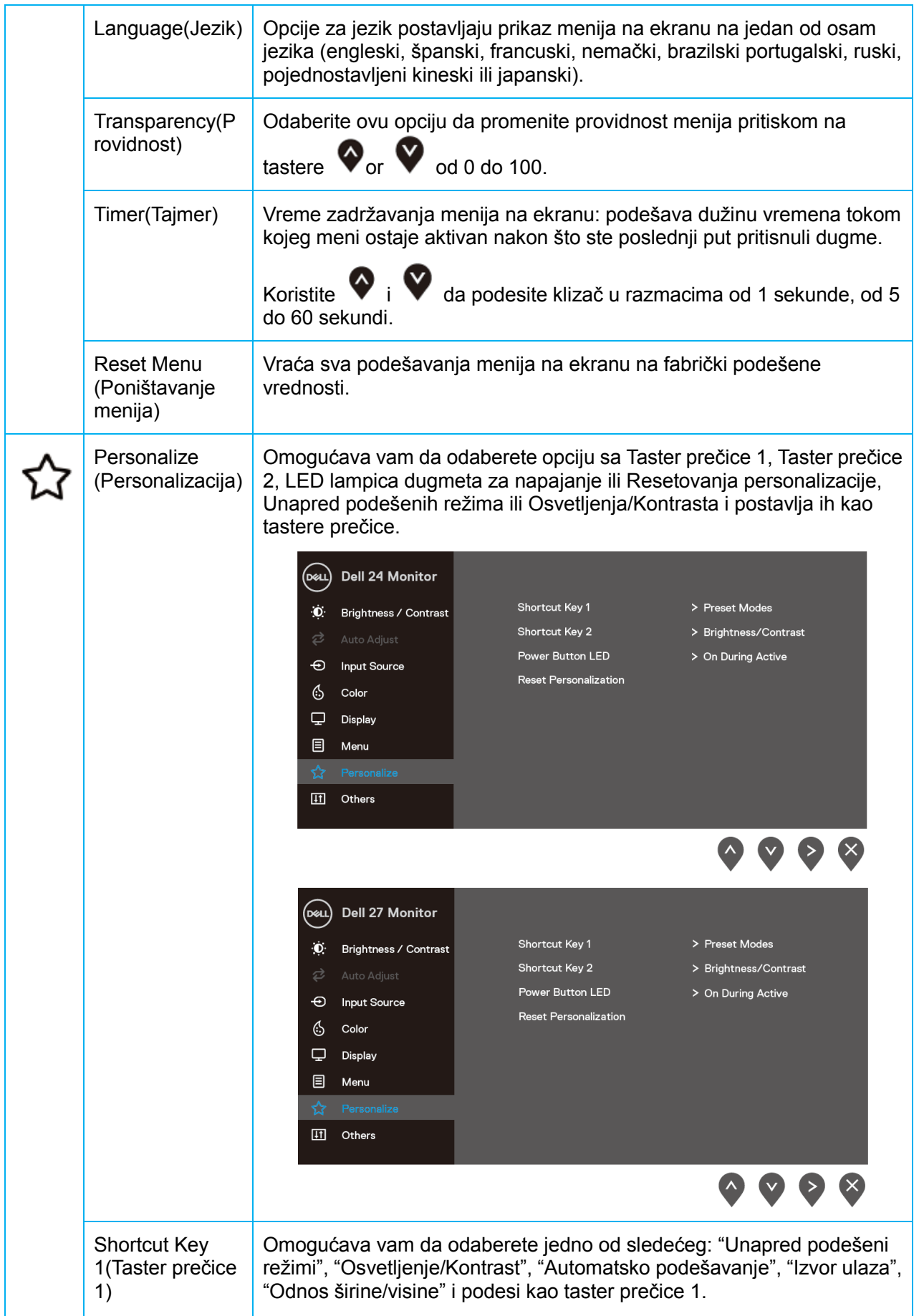

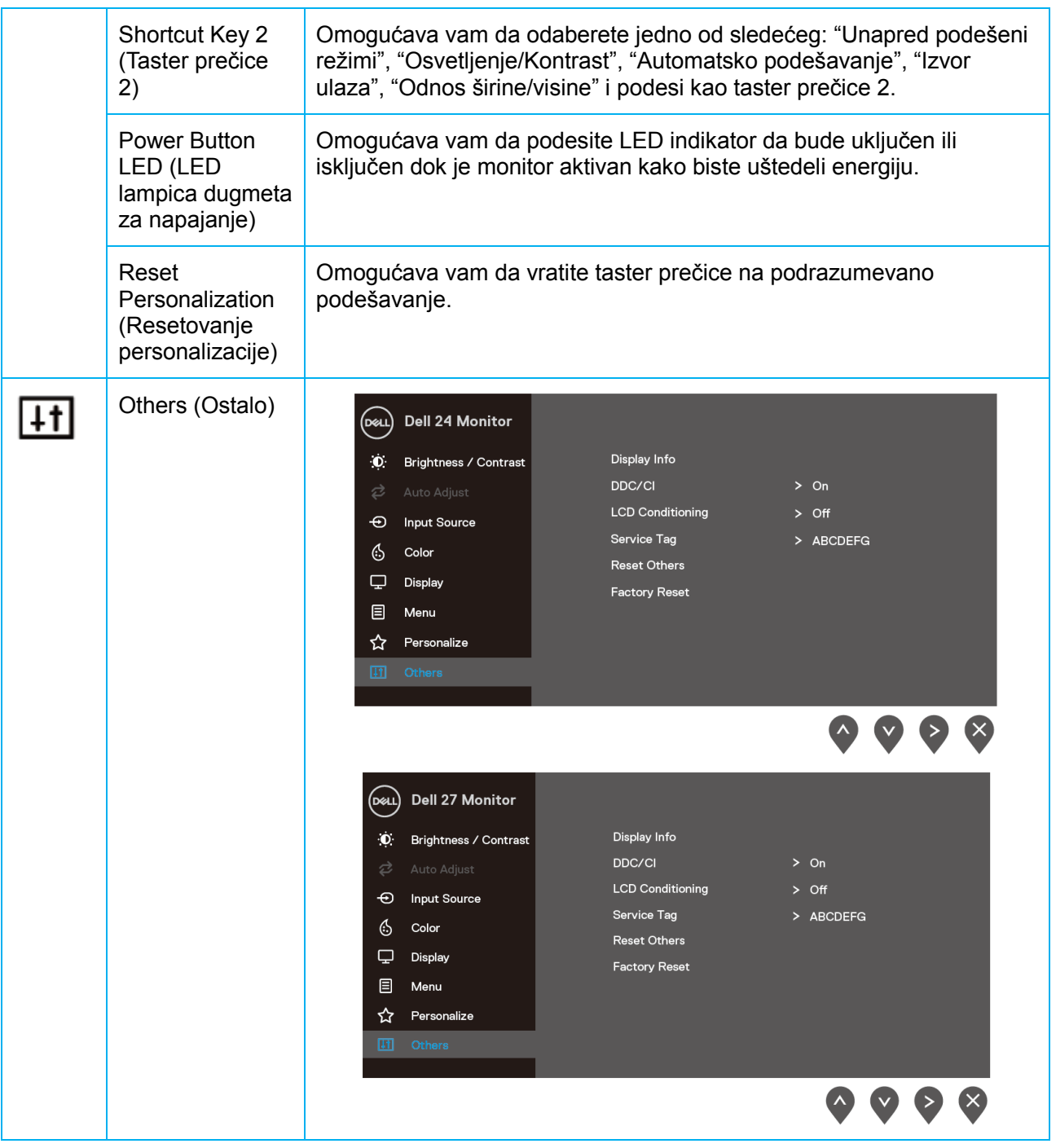

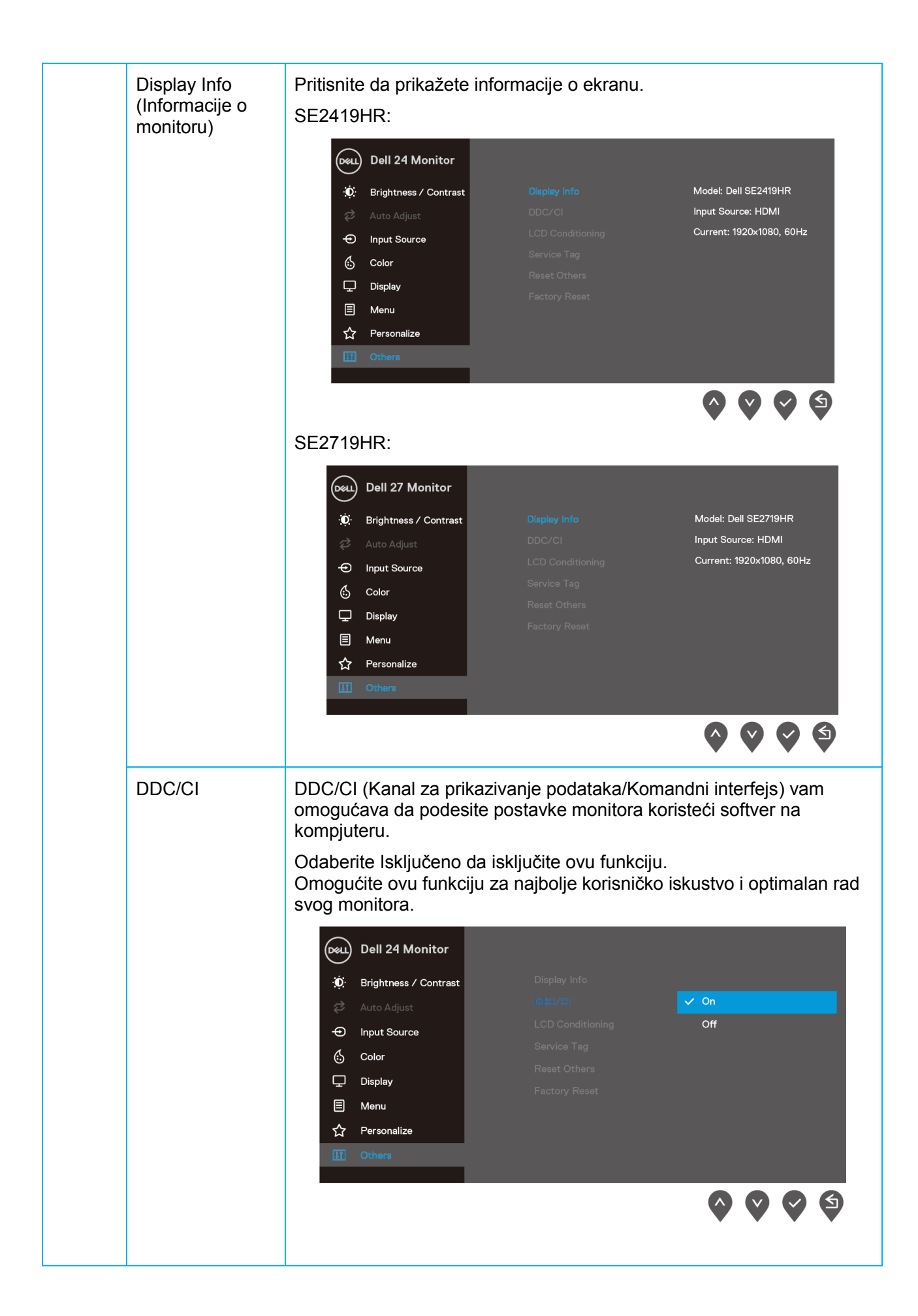

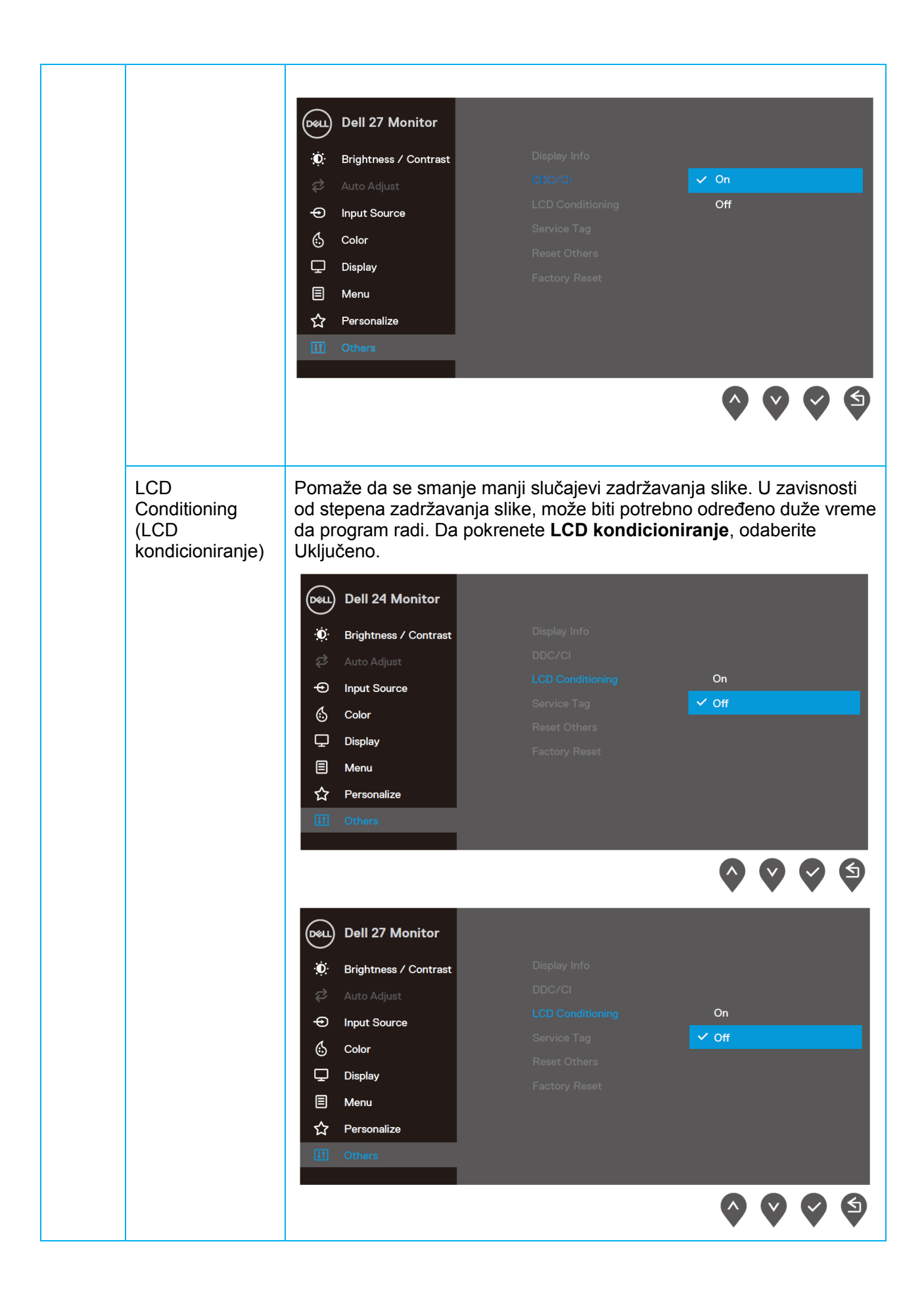

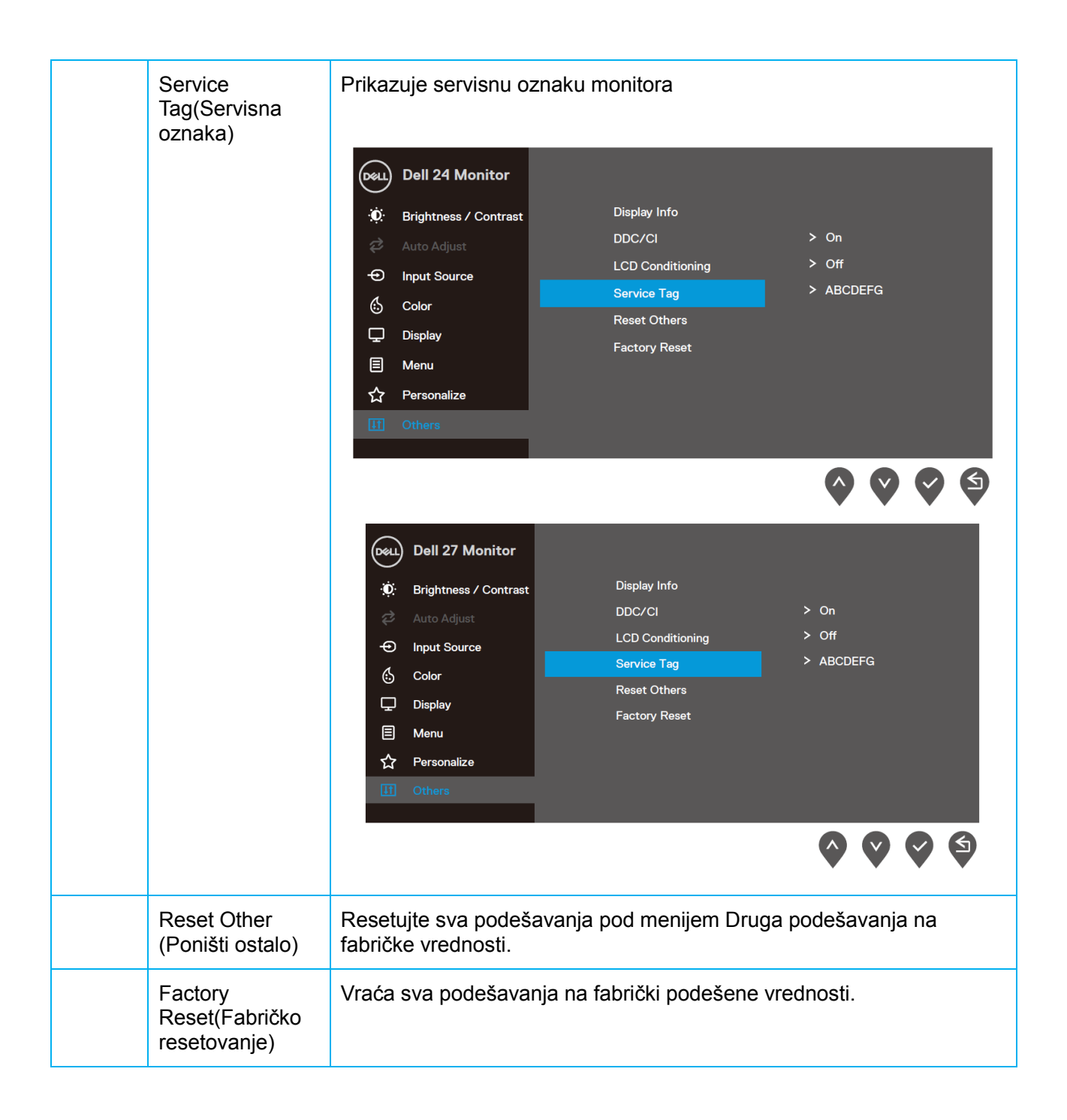

#### **Poruke upozorenja menija na ekranu**

Kada je omogućena opcija Dinamičkog kontrasta (**u unapred podešenim režimima za Film, Igre pucačine, Igre strategija u realnom vremenu** ili **Igre uloga**), onemogućeno je ručno podešavanje osvetljenosti.

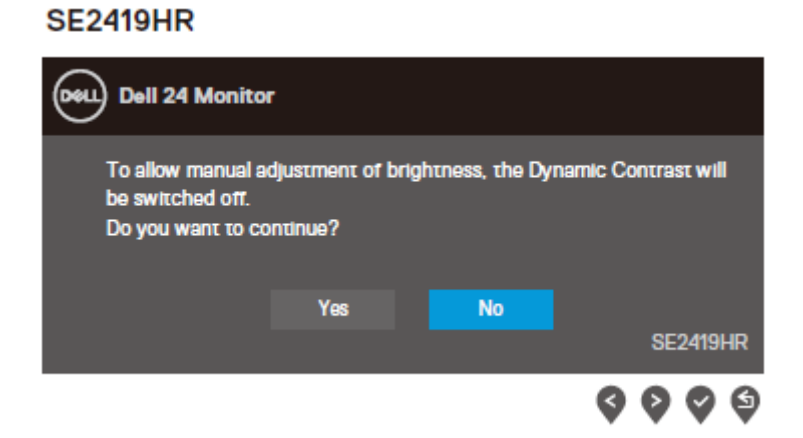

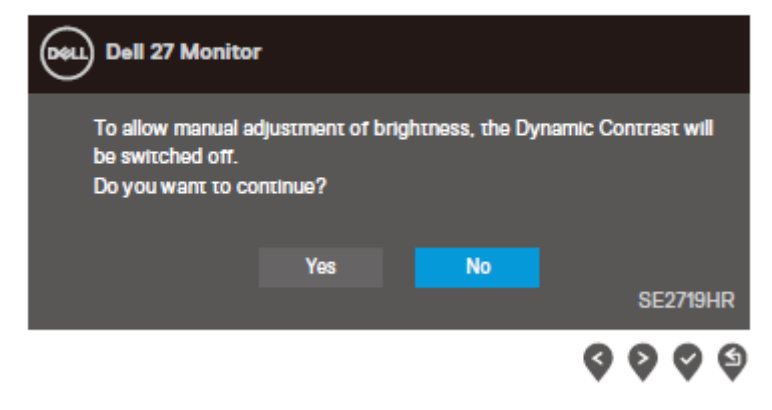

Pre nego što se onemogući DDC/CI funkcija, pojavljuje se sledeća poruka.

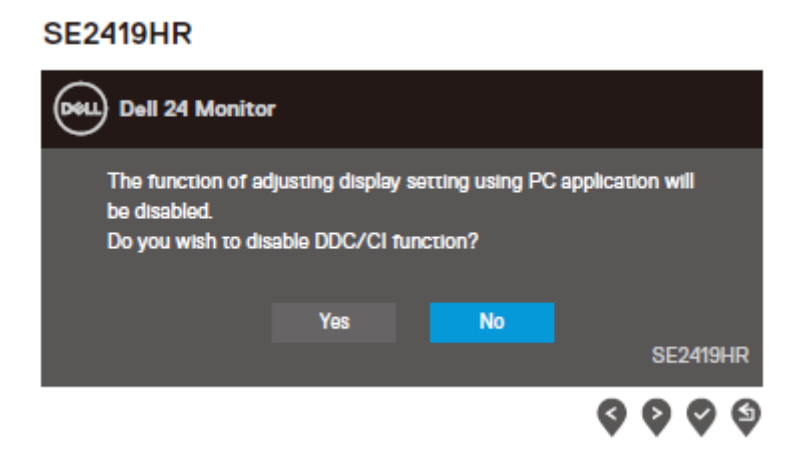

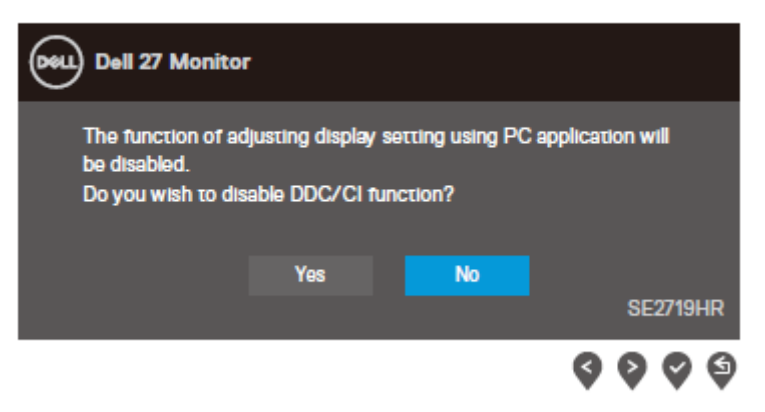

Kada monitor uđe u režim Štednja energije, pojaviće se sledeća poruka.

### **SE2419HR**

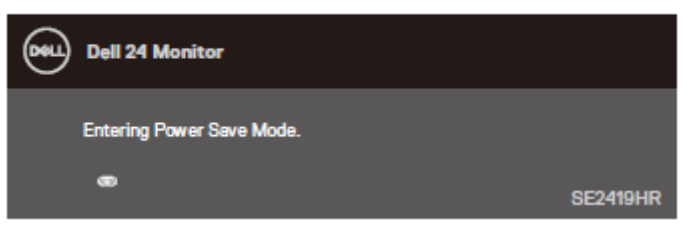

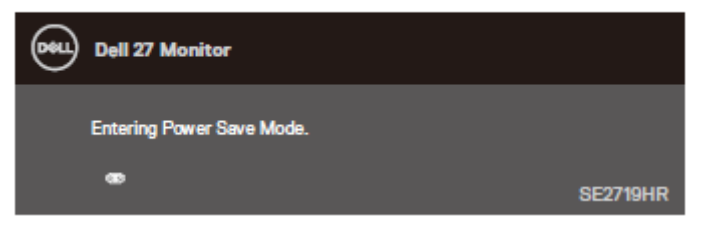

Ako VGA ili HDMI kabl nisu povezani, pojaviće se pokretni dijalog kao što je prikazano u nastavku. Monitor će ući u Režim za štednju energije nakon četiri minuta ukoliko ga ostavite u ovom stanju.

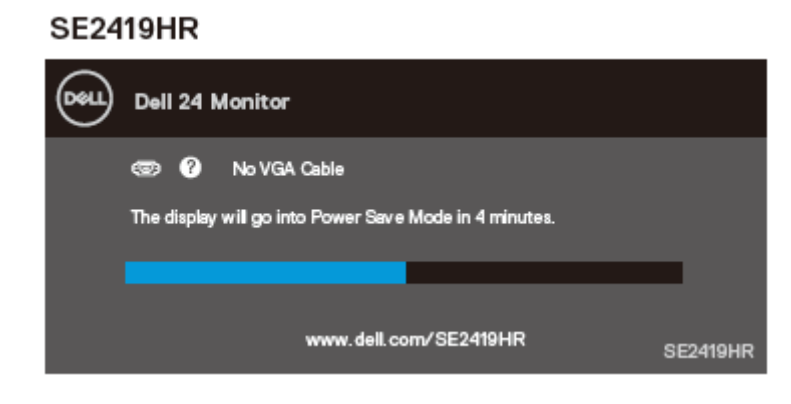

#### **SE2719HR**

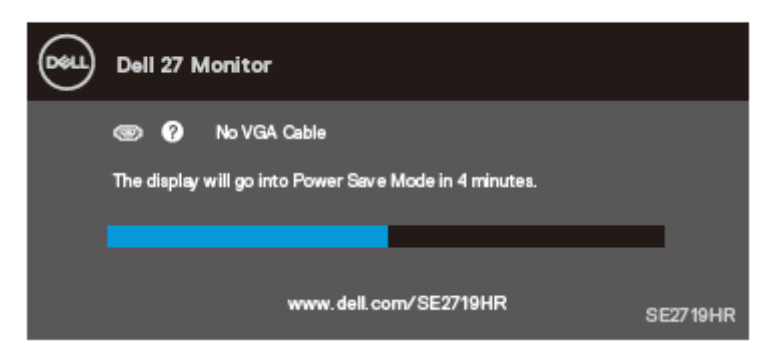

Pogledajte **[Rešavanje problema](#page-46-0)** za više informacija.

### <span id="page-43-0"></span>**Podešavanje vašeg monitora**

### **Podešavanje rezolucije ekrana na 1920 x 1080**

Za najbolji grafički prikaz, podesite rezoluciju ekrana na 1920 x 1080 piksela, obavljanjem sledećih koraka:

#### **U operativnom sistemu Windows 7:**

- **1.** Kliknite desnim klikom miša na desktop i kliknite na **Rezolucija ekrana**.
- **2.** Kliknite na padajući spisak opcije **Rezolucija ekrana** i odaberite **1**920 x 1080.
- **3.** Kliknite na **OK**.

#### **Za operativni sistem Windows 8 ili Windows 8.1:**

- **1.** Odaberite desktop pločicu da pređete na klasični dekstop.
- **2.** Kliknite desnim klikom miša na desktop i kliknite na **Rezolucija ekrana**.
- **3.** Kliknite na padajući spisak opcije **Rezolucija ekrana** i odaberite 1920 x 1080.
- **4.** Kliknite na **OK**.

#### **U operativnom sistemu Windows 10:**

- **1.** Kliknite desnim klikom miša na desktop i kliknite na **Podešavanja ekrana.**
- **2.** Kliknite na **Napredna podešavanja ekrana.**
- **3.** Kliknite na padajući meni **Rezolucija ekrana** i odaberite 1920 x 1080.
- **4.** Kliknite na **Primeni.**

Ako ne vidite preporučenu rezoluciju kao opciju, možda će biti potrebno da ažurirate upravljački program grafičke kartice. Upotrebite jedan od sledećih metoda da ažurirate grafički drajver:

#### **Dell kompjuter**

- **1.** Idite na adresu [www.dell.com/support,](http://www.dell.com/support) unesite svoju servisnu oznaku i preuzmite najnoviji drajver za svoju grafičku karticu.
- **2.** Posle instalacije upravljačkog programa za vaš grafički adapter, pokušajte ponovo da podesite rezoluciju na 1920 x 1080.
- **NAPOMENA: Ako ne možete da podesite rezoluciju na 1920 x 1080, kontaktirajte**   $\mathscr{Q}$ **kompaniju Dell da biste se raspitali o grafičkom adapteru koji podržava ove rezolucije.**

### **Ne-Dell kompjuter**

#### **U operativnom sistemu Windows 7:**

- **1.** Kliknite desnim tasterom na desktop i kliknite na opciju **Personalizacija**.
- **2.** Kliknite na **Promeni podešavanja ekrana**.
- **3.** Kliknite na **Napredna podešavanja**.
- **4.** Identifikujte proizvoĎača vaše grafičke kartice pomoću opisa na vrha prozora (npr. NVIDIA, AMD, Intel itd.).
- **5.** Pogledajte internet prezenaciju proizvođača vaše grafičke kartice za ažuriran drajver (na primer, [www.AMD.com](http://www.amd.com/) ili [www.NVIDIA.com\)](http://www.nvidia.com/).
- **6.** Posle instalacije upravljačkog programa za vaš grafički adapter, pokušajte ponovo da podesite rezoluciju na 1920 x 1080.

#### **Za operativni sistem Windows 8 ili Windows 8.1:**

- 1. Odaberite desktop pločicu da pređete na klasični dekstop.
- **2.** Kliknite desnim tasterom na desktop i kliknite na opciju **ersonalizacija**.
- **3.** Kliknite na **Promenite postavke ekrana**.
- **4.** Kliknite na **Napredne postavke**.
- **5.** Identifikujte proizvođača vaše grafičke kartice pomoću opisa na vrha prozora (npr. NVIDIA, AMD, Intel itd.).
- **6.** Pogledajte internet prezenaciju proizvođača vaše grafičke kartice za ažuriran drajver (na primer, [www.AMD.com](http://www.amd.com/) ili [www.NVIDIA.com\)](http://www.nvidia.com/).
- **7.** Posle instalacije upravljačkog programa za vaš grafički adapter, pokušajte ponovo da podesite rezoluciju na 1920 x 1080.

#### **U operativnom sistemu Windows 10:**

- **1.** Kliknite desnim tasterom na desktop i kliknite na opciju **Podešavanja ekrana**.
- **2.** Kliknite na **Napredna podešavanja ekrana**.
- **3.** Kliknite na **Svojstva video adaptera**.
- **4.** Identifikujte proizvoĎača vaše grafičke kartice pomoću opisa na vrha prozora (npr. NVIDIA, ATI, Intel itd.).
- **5.** Pogledajte internet prezenaciju proizvođača vaše grafičke kartice za ažuriran drajver (na primer, [www.AMD.com](http://www.amd.com/) ili [www.NVIDIA.com\)](http://www.nvidia.com/).
- **6.** Posle instalacije upravljačkog programa za vaš grafički adapter, pokušajte ponovo da podesite rezoluciju na 1920 x 1080.

#### **NAPOMENA: Ako ne možete da podesite preporučenu rezoluciju, kontaktirajte**   $\mathscr{M}$ **proizvoĎača vašeg računara ili razmotrite kupovinu grafičkog adaptera koji podržava tu video rezoluciju.**

## <span id="page-45-0"></span>**Korišćenje nagiba**

Možete da nagnete monitor za najudobniji ugao gledanja.

**NAPOMENA: Postolje je odvojeno od monitora kada ga šaljemo iz fabrike.**

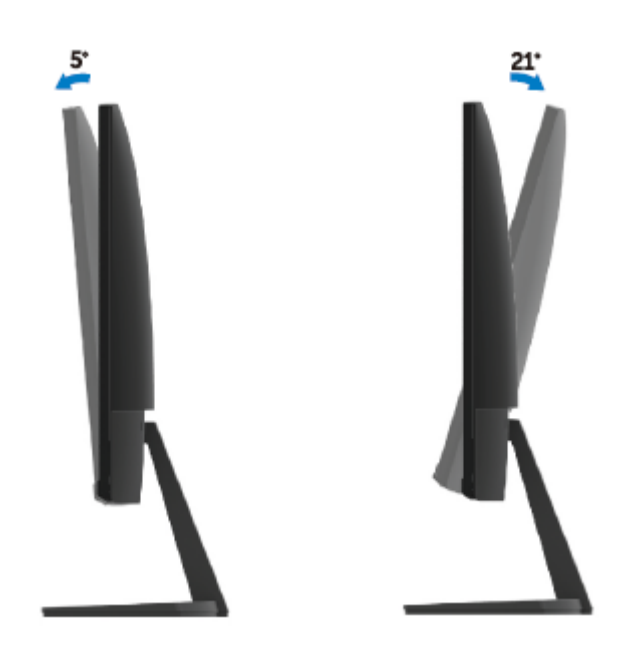

# <span id="page-46-0"></span>**Rešavanje problema**

**A UPOZORENJE:** Pre nego što počnete bilo koji postupak u ovom odeljku, pratite Sigurnosna [uputstva.](#page-52-2)

### <span id="page-46-1"></span>**Samostalni test**

Vaš monitor poseduje opciju za samotestiranje koja vam dozvoljava da proverite da li vaš monitor radi ispravno. Ukoliko su vaš monitor i kompjuter ispravno povezani ali je ekran monitora i dalje taman, pokrenite samotestiranje monitora obavljajući sledeće korake:

- **1.** Uključite i računar i monitor.
- **2.** Isključite sve video kablove iz monitora. Na ovaj način, testiranje se obavlja bez mešanja kompjutera.
- **3.** Uključite monitor.

Ukoliko monitor radi ispravno, on detektuje da nema signala i pojavljuje se jedna od sledećih poruka. Dok je monitor u režimu za samotestiranje, lampica ostaje bela.

### **SF2419HR**

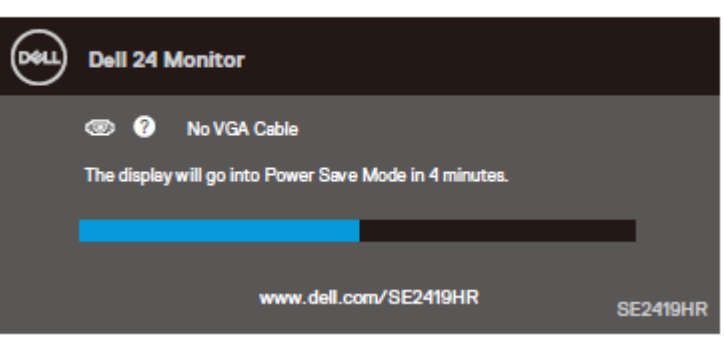

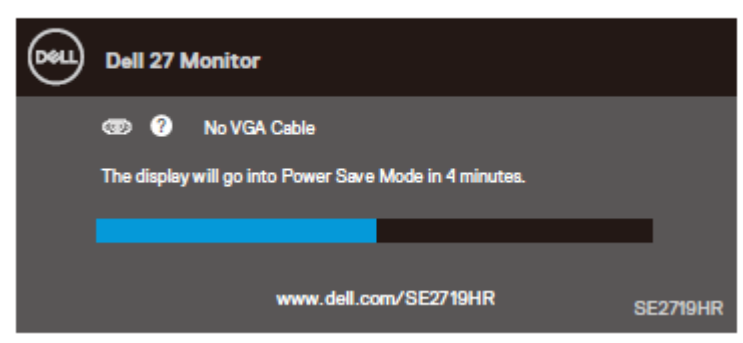

#### NAPOMENA: Ovo polje takođe se pojavljuje tokom normalnog rada, ukoliko se Ø **video kabl izvuče ili ošteti.**

**4.** Isključite monitor i ponovo povežite video kabl; zatim uključite i računar i monitor.

Ukoliko monitor ostane taman nakon što povežete kablove ponovo, proverite video kontrolor i kompjuter.

## <span id="page-48-0"></span>**UgraĎena dijagnostika**

Vaš monitor ima ugrađen dijagnostički alat koji vam pomaže da odredite da li je abnormalnost ekrana koju primećujete kvar monitora ili problem sa vašim kompjuterom i video karticom.

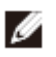

### **NAPOMENA: Možete da pokrenete ugrađenu dijagnostiku samo kada je video kabl izvučen i kada monitor radi u režimu za samotestiranje.**

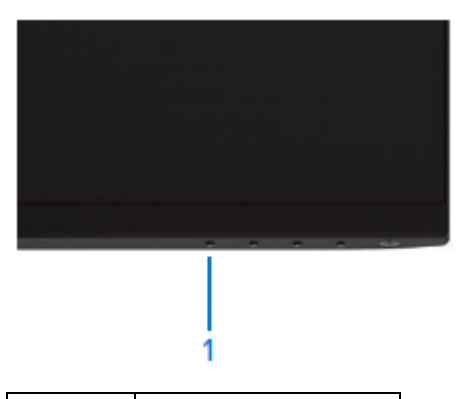

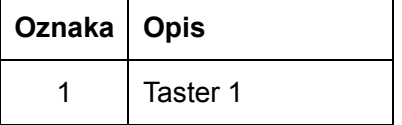

Da pokrenete ugrađenu dijagnostiku:

- **1.** Proverite da li je ekran čist (da nema čestica prašine na površini ekrana).
- **2.** Isključite video kabl sa zadnjeg dela računara ili monitora. Monitor potom ulazi u režim za samotestiranje.
- **3.** Pritisnite i držite Taster 1 u trajanju od 5 sekundi. Pojavljuje se sivi ekran.
- **4.** Pažljivo proverite ekran da nema abnormalnosti.
- **5.** Pritisnite Taster 1 na dnu monitora ponovo. Boja ekrana se menja u crvenu.
- **6.** Proverite da ekran nema abnormalnosti.
- **7.** Ponovite korake 5 i 6 da biste proverili ekran sa zelenim, plavim, crnim i belim ekranima i ekranom sa tekstom.

# <span id="page-49-0"></span>**Uobičajeni problemi**

Sledeća tabela sadrži opšte informacije o uobičajenim problemima monitora na koje možete da naiđete, kao i moguća rešenja:

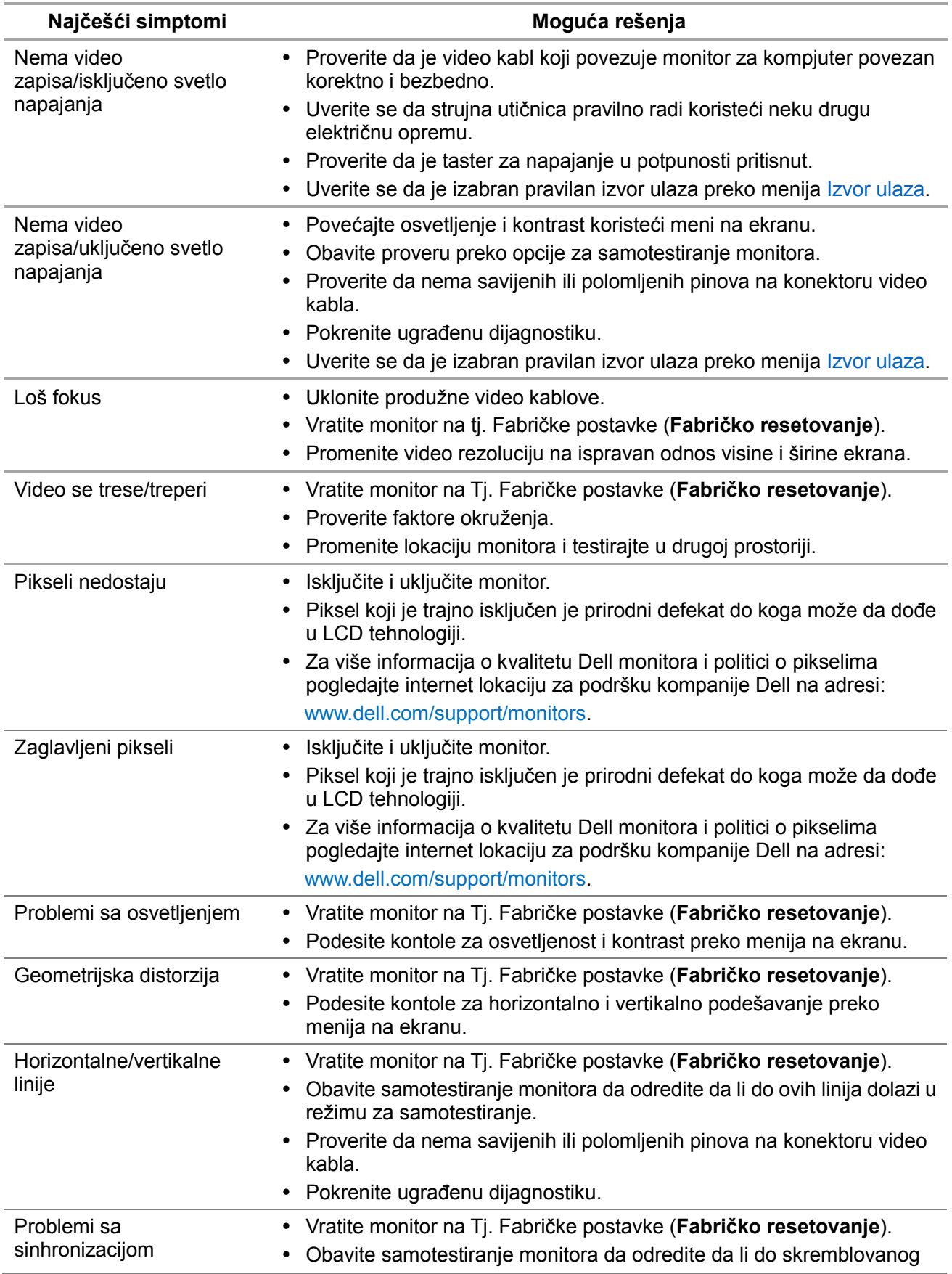

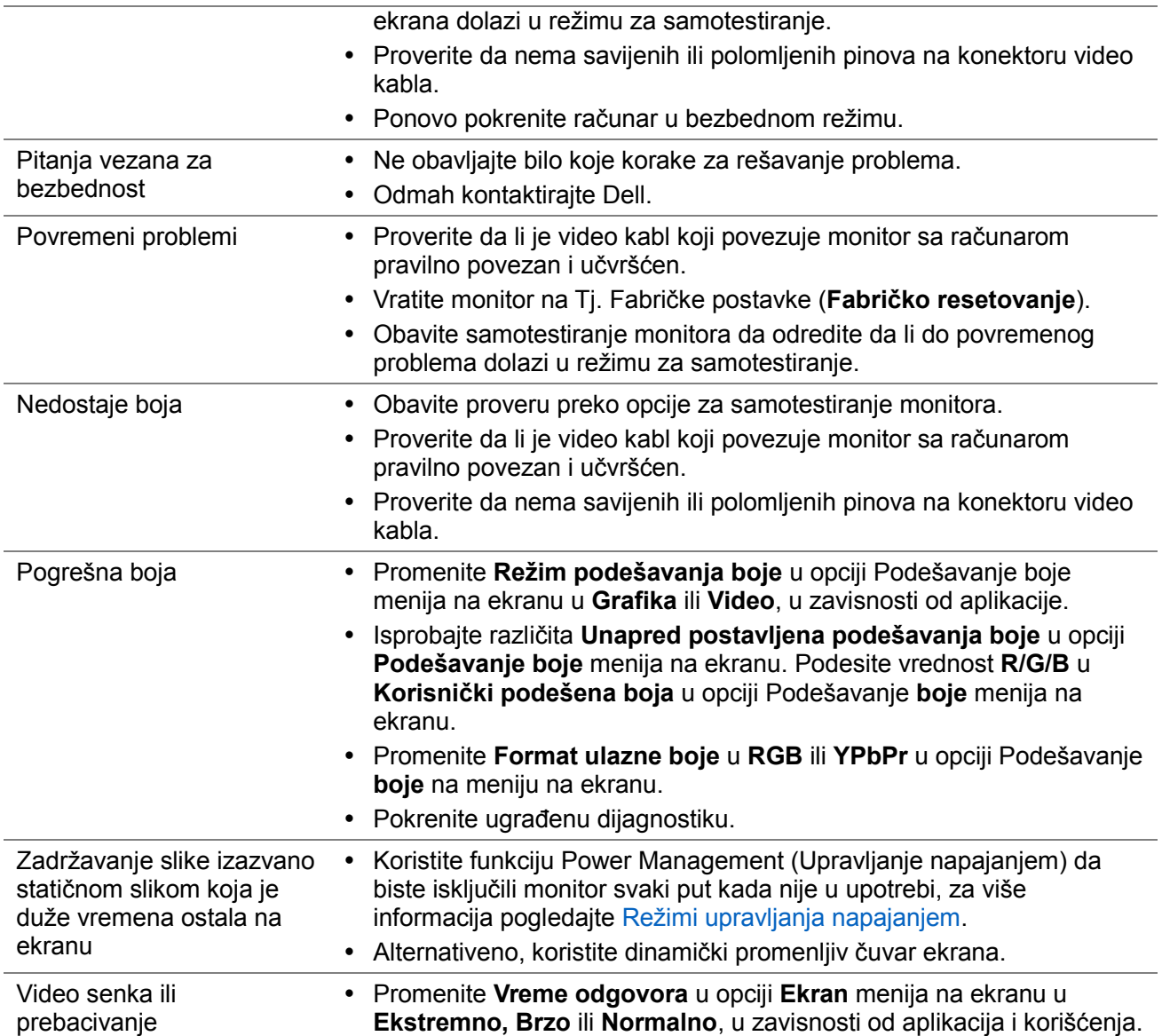

# <span id="page-51-0"></span>**Problemi specifični za proizvod**

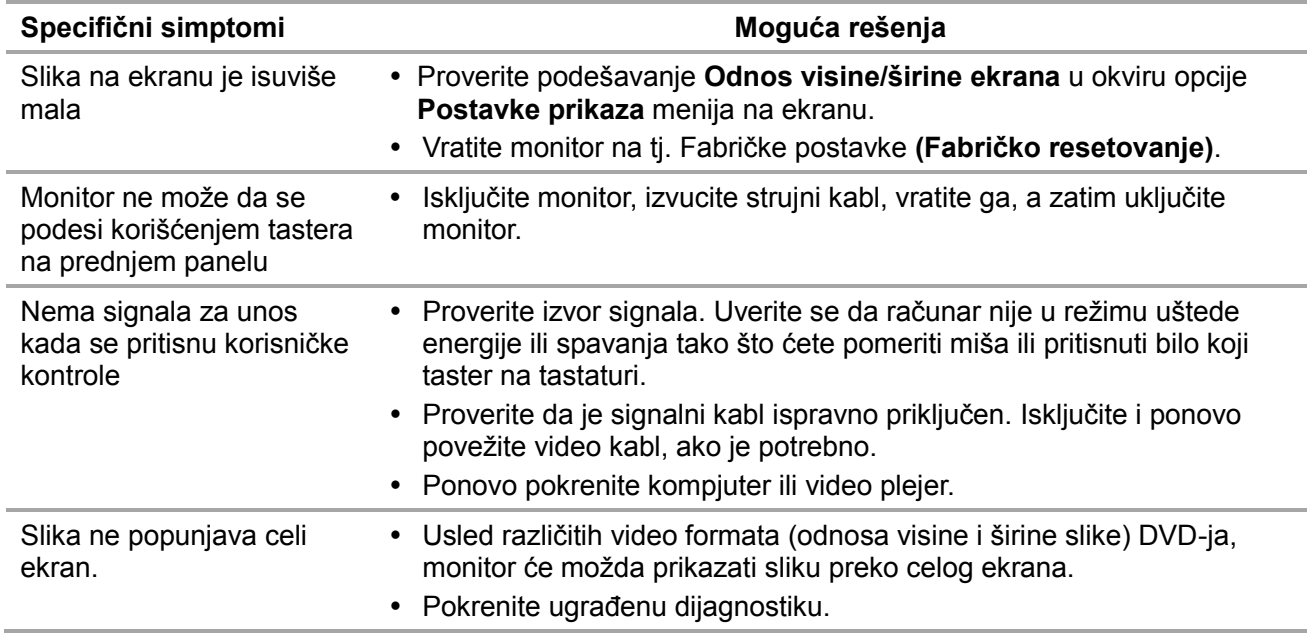

### <span id="page-52-0"></span>Bezbednosna uputstva

**UPOZORENJE: Korišćenje kontrola, podešavanja ili procedura koje nisu date u**  ⚠ **ovoj dokumentaciji može da dovede do šoka, električnih hazarda i/ili mehaničkih hazarda.**

Za informacije o bezbednosnim uputstvima pogledajte Vodič za informacije o proizvodu.

### <span id="page-52-1"></span>**FCC obaveštenja (samo za SAD) i druge regulatorne informacije**

Za FCC obaveštenja i druge regulativne informacije, pogledajte internet prezentaciju za regulatornu usaglašenost na adresi [www.dell.com/regulatory\\_compliance.](http://www.dell.com/regulatory_compliance)

### <span id="page-52-2"></span>**Kontaktiranje kompanije Dell**

Za kupce u Sjedinjenim Državama, pozovite 800-WWW-DELL (800-999-3355).

### **NAPOMENA: Ukoliko nemate aktivnu internet vezu, možete da pronaĎete kontakt informacije na računu, fakturi, paketu ili u katalogu Dell proizvoda.**

Dell nudi nekoliko opcija za pružanje podrške i usluga preko interneta i telefona. Dostupnost zavisi od države i proizvoda i neke usluge možda neće biti dostupne u vašem području.

Da pronađete sadržaj za podršku u vezi monitora preko interneta:

**1.** Posetite [www.dell.com/support/monitors.](http://www.dell.com/support/monitors)

Da biste kontaktirali kompaniju Dell za prodaju, tehničku podršku ili probleme u vezi sa korisničkim servisom:

**1.** Posetite [www.dell.com/support.](http://www.dell.com/support)

 $\mathbb{A}$ 

- **2.** Potvrdite svoju državu ili region u padajućem meniju Odaberite državu/Region, na dnu stranice.
- **3.** Kliknite na Kontaktirajte nas, na levoj strani stranice.
- **4.** Odaberite odgovarajuću uslugu ili vezu za podršku na osnovu svojih potreba.
- **5.** Izaberite način za kontaktiranje kompanije Dell koji vam je najpogodniji.

**UPOZORENJE: Za ekrane sa sjajnim okvirom, proverite da su ispravno postavljeni kako bi izbegli refleksije od svetla u okruženju i uglačanih površina.**

# <span id="page-53-0"></span>**Dodele pinova**

D-Sub 15-pin priključak

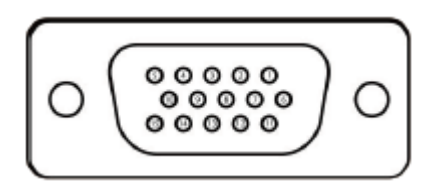

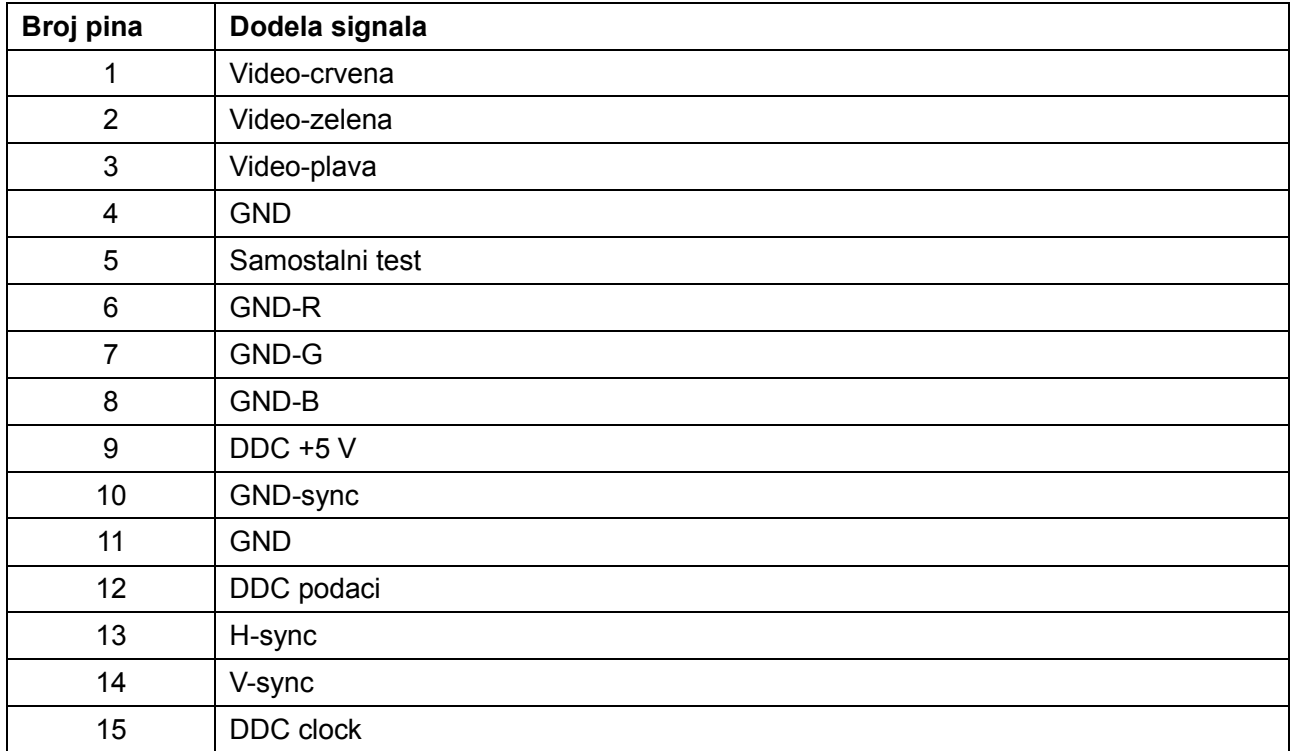

# **Dodele pinova**

HDMI 19-pin priključak

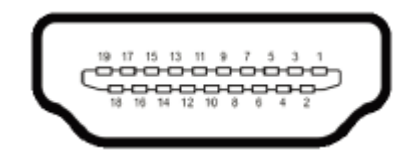

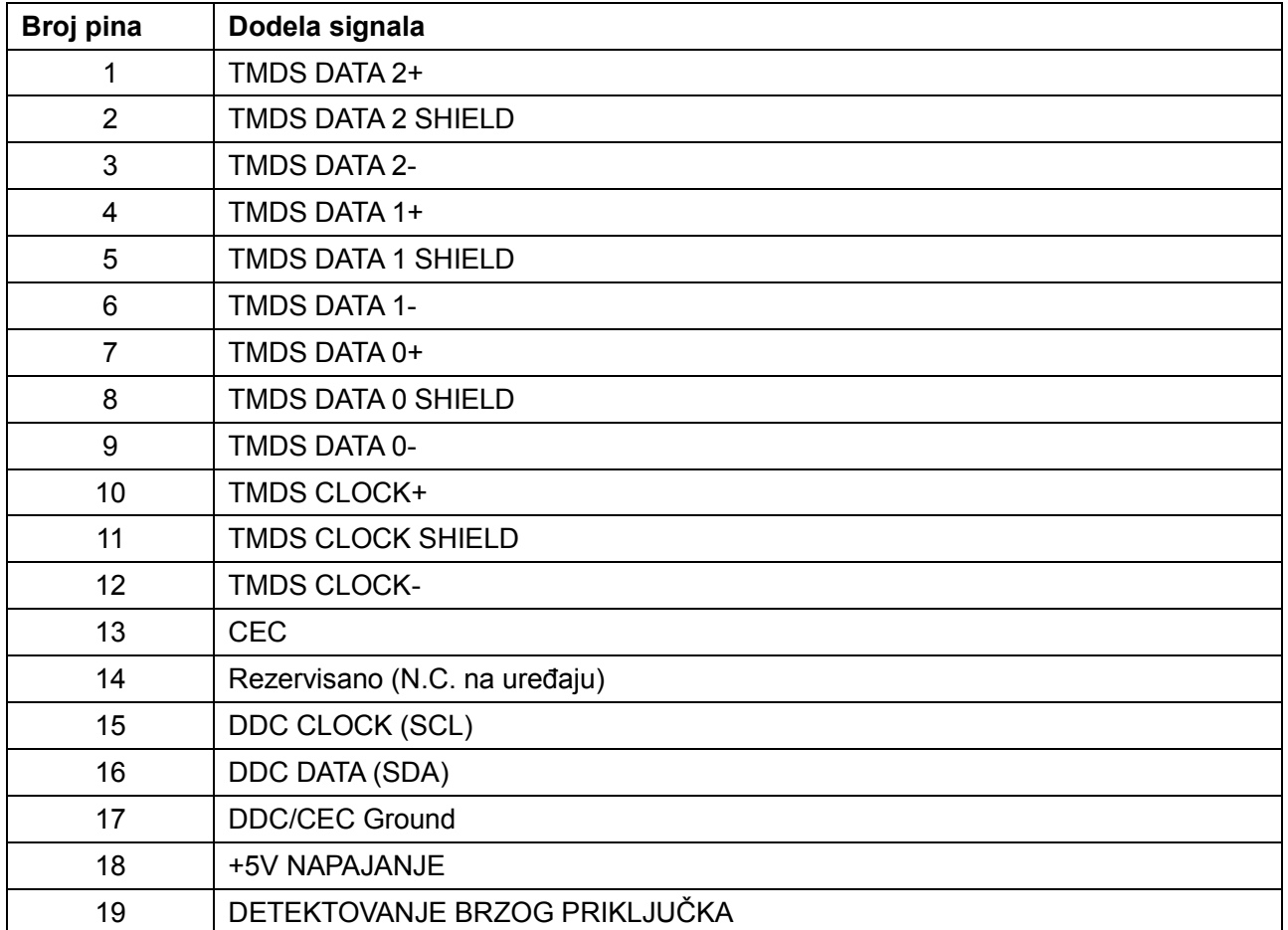